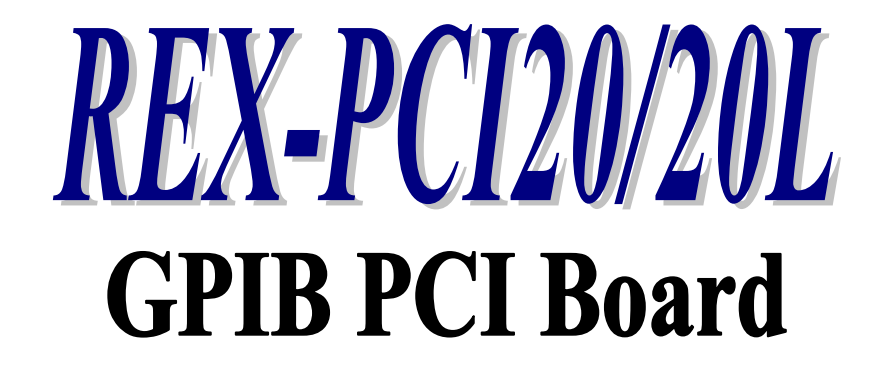

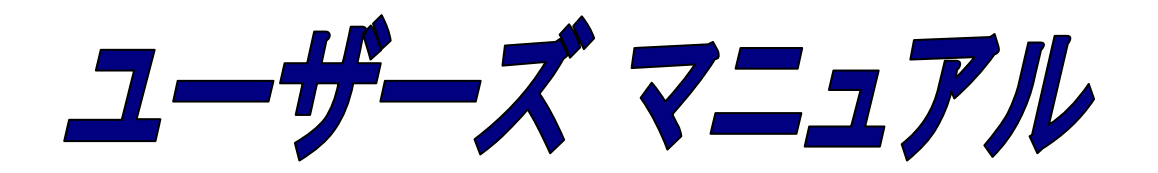

2021 年 11 月 第 2.0 版

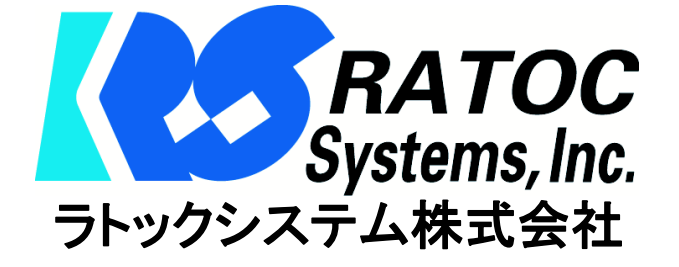

目 次

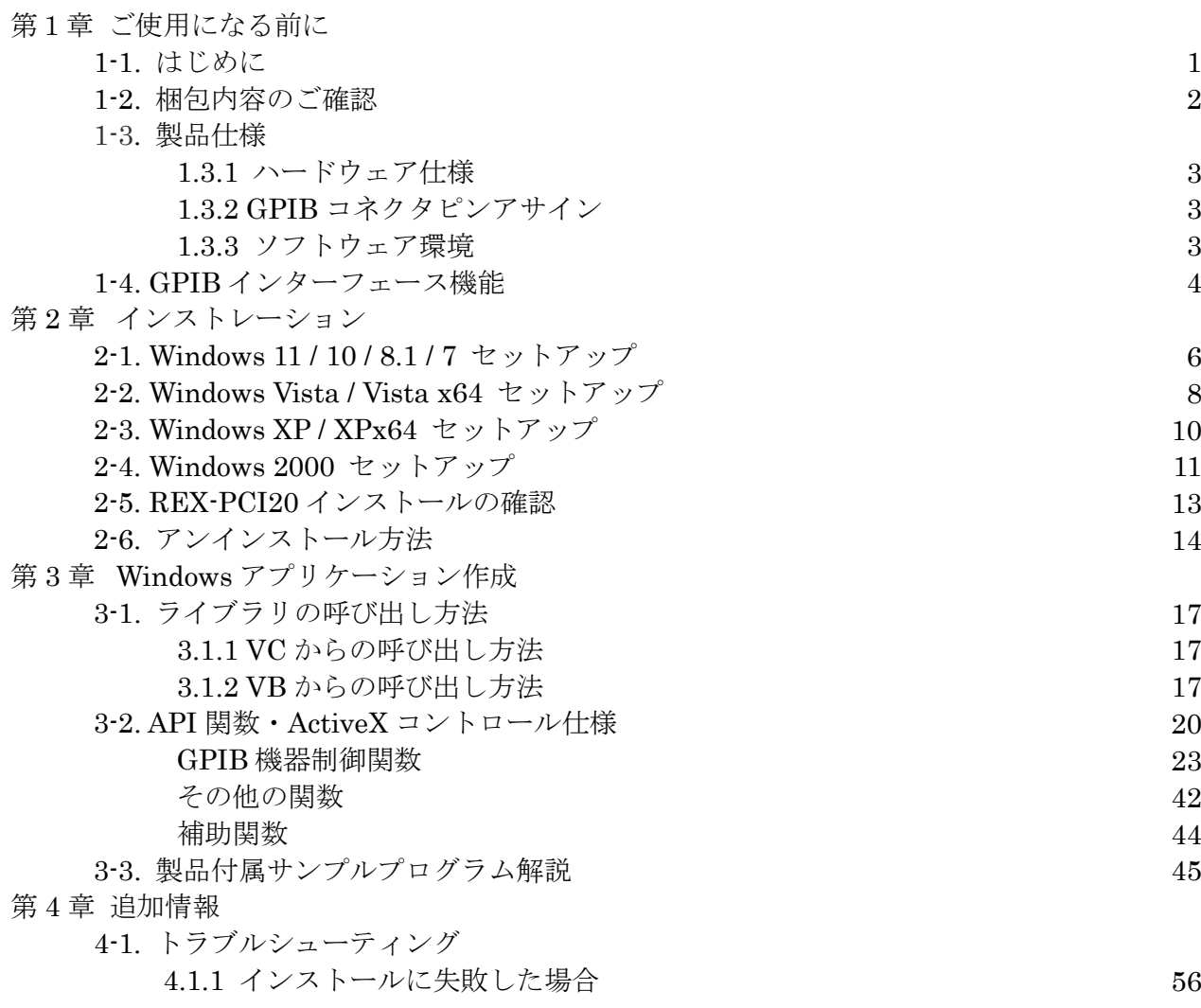

I&L サポートセンターへのお問い合わせ

技術的なご質問やご相談の窓口を用意していますのでご利用ください。

ラトックシステム株式会社

I&L サポートセンター

〒550-0015

大阪市西区南堀江 1-18-4 Osaka Metro 南堀江ビル 8F

TEL: 06-7670-5064

FAX: 06-7670-5066

<サポート受付時間>

月曜一金曜(祝祭日は除く) 10:00 - 13:00

14:00 – 17:00

また、インターネットのホームページでも受け付けています。

http://www.ratocsystems.com/

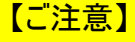

本書の内容については、将来予告なしに変更することがあります。

本書の内容につきましては万全を期して作成しましたが、万一ご不審な点や誤 りなどお気づきになられましたら I&L サポートセンターまでご連絡願います。

本製品および本製品添付のマニュアルに記載されている会社名および製品名

は、各社の商品または登録商標です。

本製品の運用を理由とする損失、免失利益などの請求につきましては、いかな る責任も負いかねますので予めご了承願います。

# REX-PCI20 質問用紙

#### ●下記ユーザ情報をご記入願います。

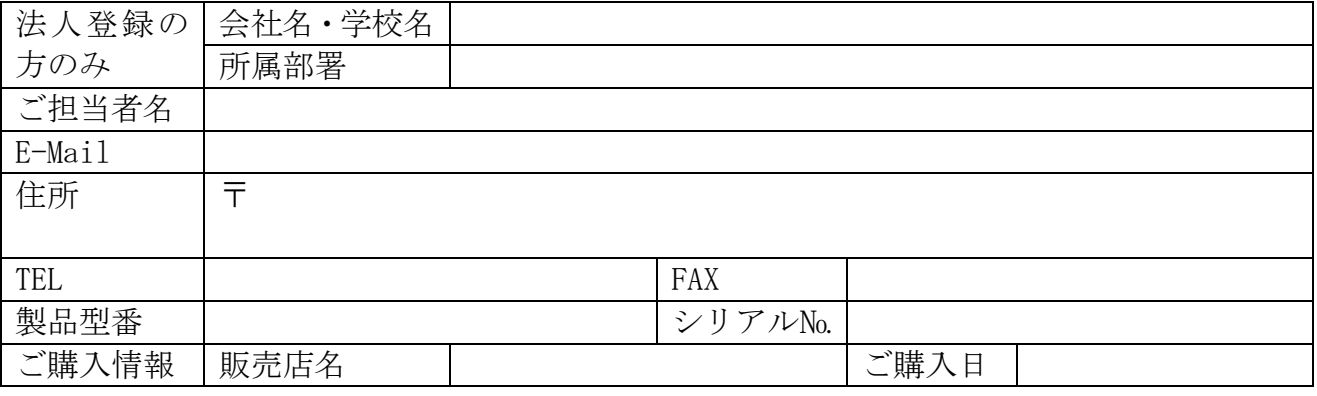

#### ●下記運用環境情報とお問い合わせ内容をご記入願います。

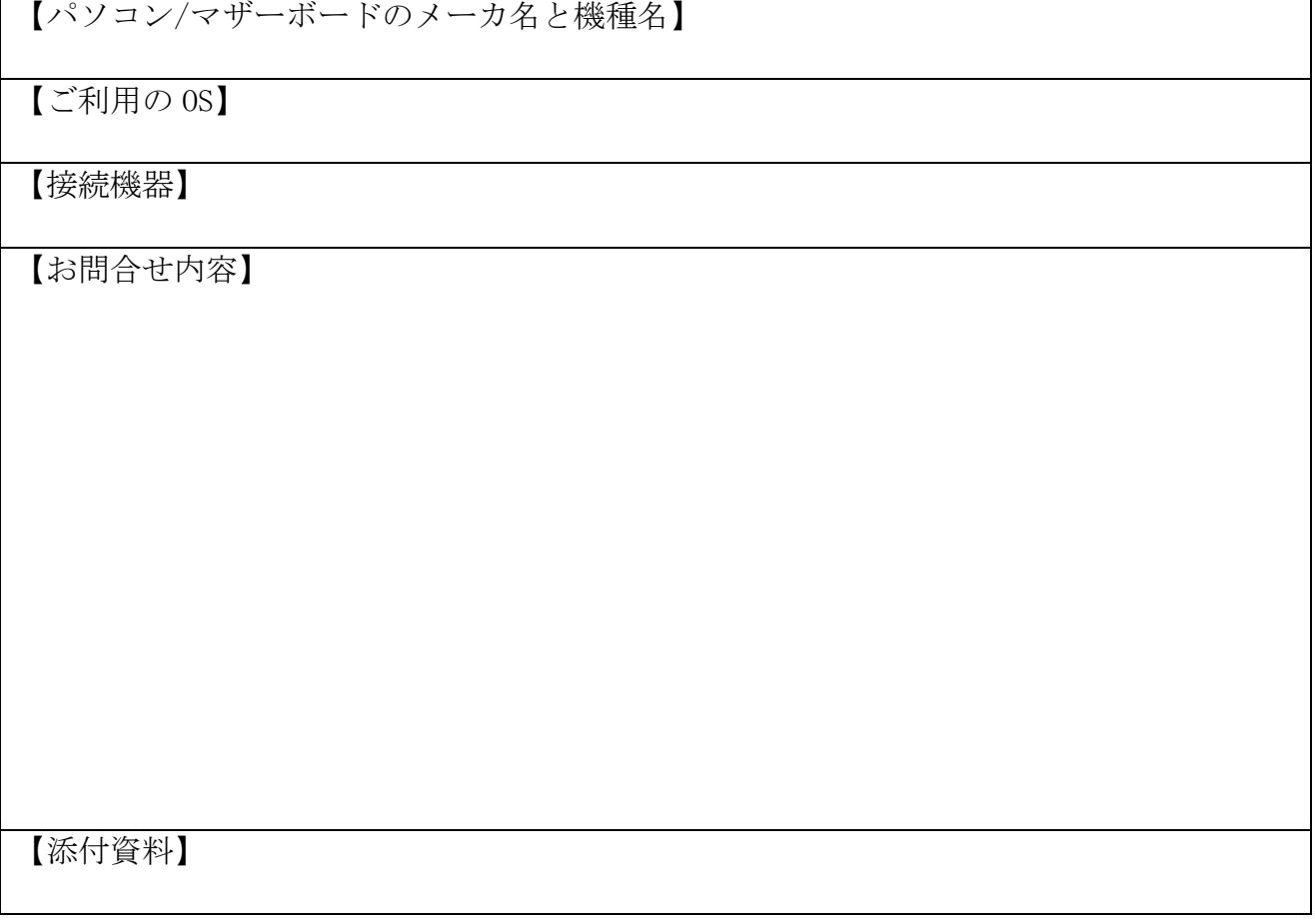

△ 個人情報取り扱いについて

ご連絡いただいた氏名、住所、電話番号、メールアドレス、その他の個人情報は、お客様 への回答など本件に関わる業務のみに利用し、他の目的では利用致しません。

### 安全にご使用いただくために

本製品は安全に充分配慮して設計を行っていますが、誤った使い方をすると火災や感雷などの 事故につながり大変危険です。ご使用の際は、警告/注意事項を必ず守ってください。

表示について –

この取扱説明書は、次のような表示をしています。表示の内容をよく理解してから本文をお読みください。

この表示を無視して誤った取扱いをすると、火災や感電などにより、人が死亡または重傷を負う可能性が 䬑䭚ౝኈ䭡␜䬦䬵䬓䭍䬨䫻 ⼊๔

ᵈᗧ 䬢䬽␜䭡ήⷞ䬦䬵⺋䬲䬮ขᛒ䬓䭡䬨䭚䬷䫺ᗵ㔚䭓䬬䬽ઁ䬽䬺䭗䭙䫺ੱ䬛⽶்䭍䬮䬾'⊛៊ኂ䬛 発生する可能性がある内容を示しています。

⚠警告

- 製品の分解や改造などは、絶対に行わないでください。
- 無理に曲げる、落とす、傷つける、上に重い物を載せることは行わないでください。
- 製品が水・薬品・油などの液体によって濡れた場合、ショートによる火災や感雷の恐れがあるため 使用しないでください。

△注意

- 本製品は電子機器ですので、静電気を与えないでください。
- ラジオやテレビ、オーディオ機器の近く、モーターなどのノイズが発生する機器の近くでは誤動作する ことがあります。必ず離してご使用ください。
- 高温多湿の場所、温度差の激しい場所、チリやほこりの多い場所、振動や衝撃の加わる場所、 スピーカなどの磁気を帯びた物の近くで保管しないでください。
- 煙が出たり異臭がする場合は、直ちにパソコンや周辺機器の電源を切り、電源ケーブルもコンセント から抜いてください。
- 本製品は、医療機器、原子力機器、航空宇宙機器、輸送機器など人命に関わる設備や機器、 及び高度な信頼性を必要とする設備や機器での使用は意図されておりません。これらの設備、機器 制御システムに本製品を使用し、本製品の故障により人身事故/火災事故/その他の障害が発生 した場合、いかなる責任も負いかねます。
- 取り付け時、鋭い部分で手を切らないように、十分注意して作業を行ってください。
- 配線を誤ったことによる損失、逸失利益などが発生した場合でも、いかなる責任も負いかねます。

—— その他のご注意 —

- 本書の内容に関して、将来予告なしに変更することがあります。
- 本書の内容につきましては万全を期して作成しておりますが、万一不審な点や誤りなどお気づきにな りましたらご連絡お願い申し上げます。
- 本製品の運用を理由とする損失、逸失利益などの請求につきましては、いかなる責任も負いかねます ので、予めご了承ください。
- 製品改良のため、将来予告なく外観または仕様の一部を変更する場合があります。
- 本製品は日本国内仕様となっており、海外での保守及びサポートは行っておりません。
- 本製品を廃棄するときは地方自治体の条例に従ってください。条例の内容については各地方自治体 にお問い合わせください。
- 本製品の保証や修理に関しましては、添付の保証書に内容を明記しております。必ず内容をご確認 の上、大切に保管してください。
- "REX"は株式会社リコーが商標権を所有しておりますが、弊社はその使用許諾契約により本商標の 使用が認められています。
- Windowsは米国マイクロソフト社の米国およびその他の国における登録商標です。その他本書に記載 されている商品名/社名などは、各社の商標または登録商標です。 なお本書では、TM (R マークは 明記しておりません。

# 第 1 章 ご使用になる前に

この章では、本製品の特徴並びに製品仕様について説明します。

#### 1-1. はじめに

このたびは、REX-PCI20 GPIB PCI Board をご購入いただきましてありがとうございます。 REX-PCI20 は PCI バス用 GPIB インターフェイスで専用アプリケーションを構築することにより GPIB インターフェイスの各社計測器を制御することが可能です。

#### (特徴)

- ●IEEE488.2 準拠の GPIB インターフェイス。
- •32 ビット PCI バス(PCI Local Bus Rev.3.0)。
- ●ラインナップとして標準 PCI スロットのみに装着できる REX-PCI20 と Low Profile PCI にも 装着可能な REX-PCI20L の 2 製品を用意。(両製品の基板部分とソフトウェアは共通です。) REX-PCI20L には標準 PCI 用と Low Profile PCI 用のブラケットを添付。さらに PC ケース と GPIB ケーブルの干渉を回避する GPIB コネクタアダプタを添付しています。
- ●VisualC++、VisualBasic 用のライブラリを豊富に提供。 アプリケーション開発を強力に支援します。
- ●弊社製 GPIB PC カード REX-5052、および USB2.0 to GPIB コンバータ REX-USB220 用に 作成したプログラムは、簡単な変更を加えることにより本製品でも動作します。

Visual C++ではプロジェクトに組み込むヘッダファイルとライブラリファイルを変更、 Visual Basic では使用している gp\_xxx()関数を対応するメソッドに変更、

- することで使用可能となります。
- ●RoHS 指令対応。

### 1-2. 梱包内容のご確認

ご使用前に添付品のご確認をお願いします。

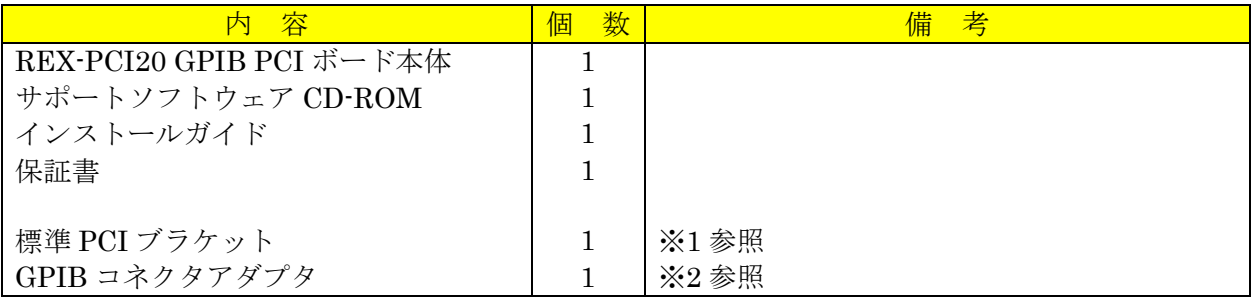

万一、不足品等ございましたら I&L サポートセンターまでご連絡願います。

※1)標準 PCI ブラケットについて (REX-PCI20L のみ付属)

REX-PCI20L は製品出荷時に Low Profile PCI スロットのブラケットが取り付けてあります が、付属の標準 PCI ブラケットに取り替えて頂くことで、標準 PCI スロットでもご使用いただ けます。

※2) GPIB コネクタアダプタについて (REX-PCI20L のみ付属)

REX-PCI20L を Low Profile PCI スロットのパソコンに装着すると、パソコン筐体と GPIB コネクタが干渉しケーブルが装着できないことがあります。そのような場合は付属の GPIB コ ネクタアダプタをボード側コネクタと GPIB ケーブルの間に取り付けてください。

### 1-3. 製品仕様

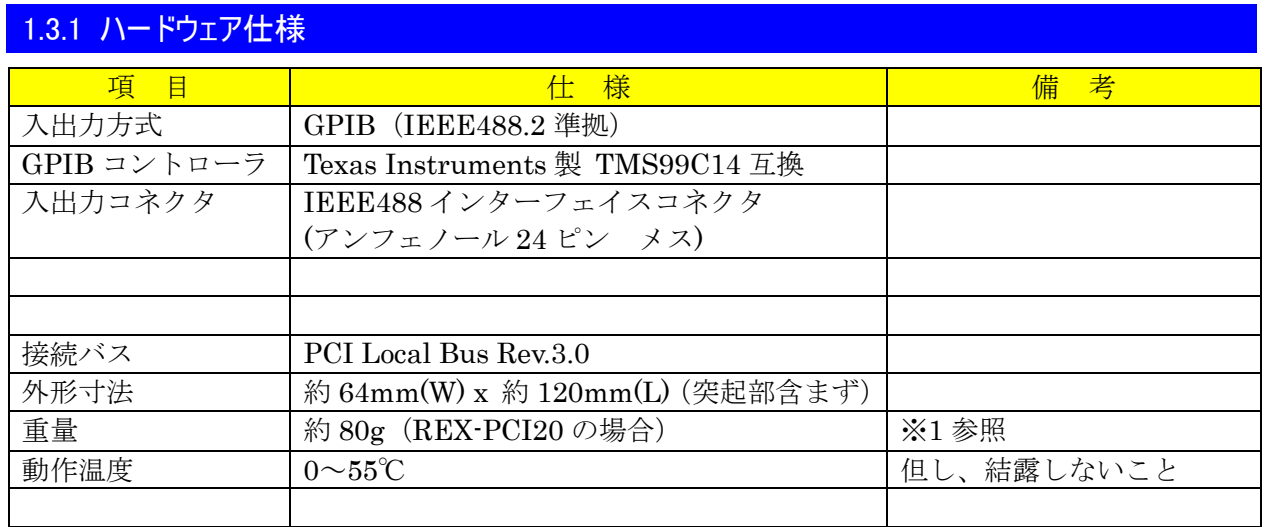

<u>※1)REX-PCI20 は約 80g(標準 PCI ブラケット含む)、REX-PCI20L は約 70g(Low Profile PCI</u> ブラケット含む)になります。

# 1.3.2 GPIB コネクタ ピンアサイン (アンフェノール 24 ピン メス)

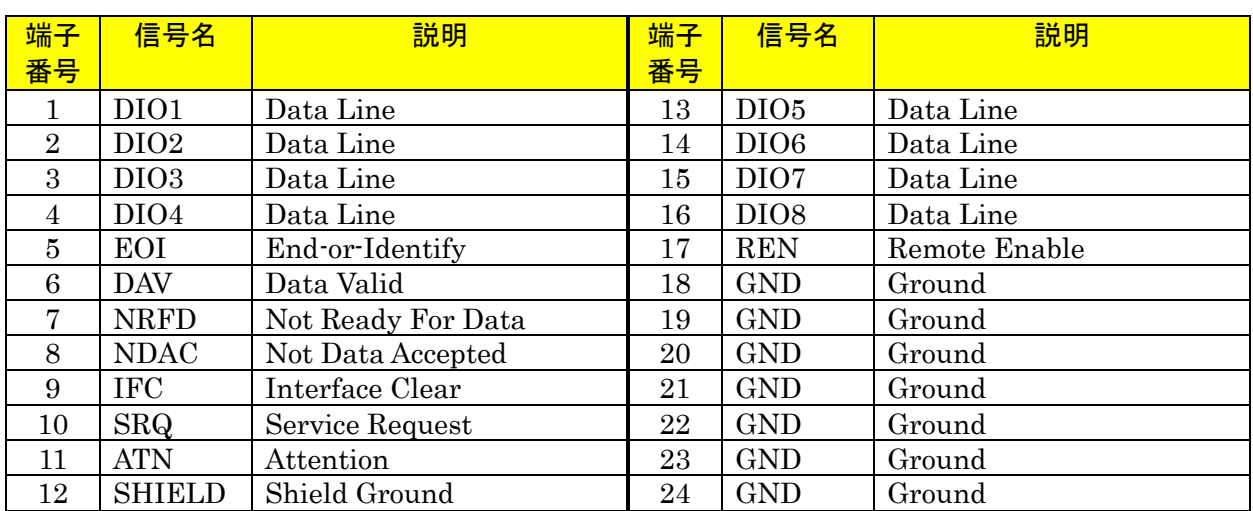

# 1.3.3 ソフトウェア環境

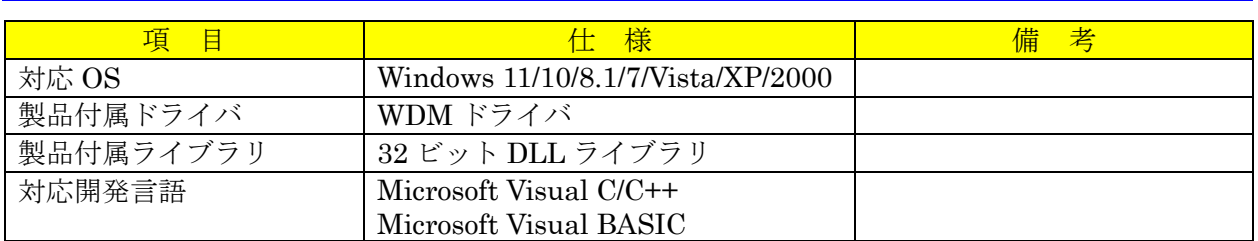

### 1.4 GPIB インターフェイス機能

GPIB には、下記の 10 種類のインターフェイス機能が定められています。そして、実際 には、これらの機能のうち必要なものを選択して組合せて使用します。GPIB 機器やコン トローラ(パソコン)を選択する場合には、この機能コードをあらかじめ調べておく必要 があります。その機能を持っているかどうかということ、どのレベルまでの機能を持っ ているかということは、SR0,C4 のような機能シンボルコードと 0~9 の数字の組み合わ せで示され、0 はその機能を持たないことを示します。

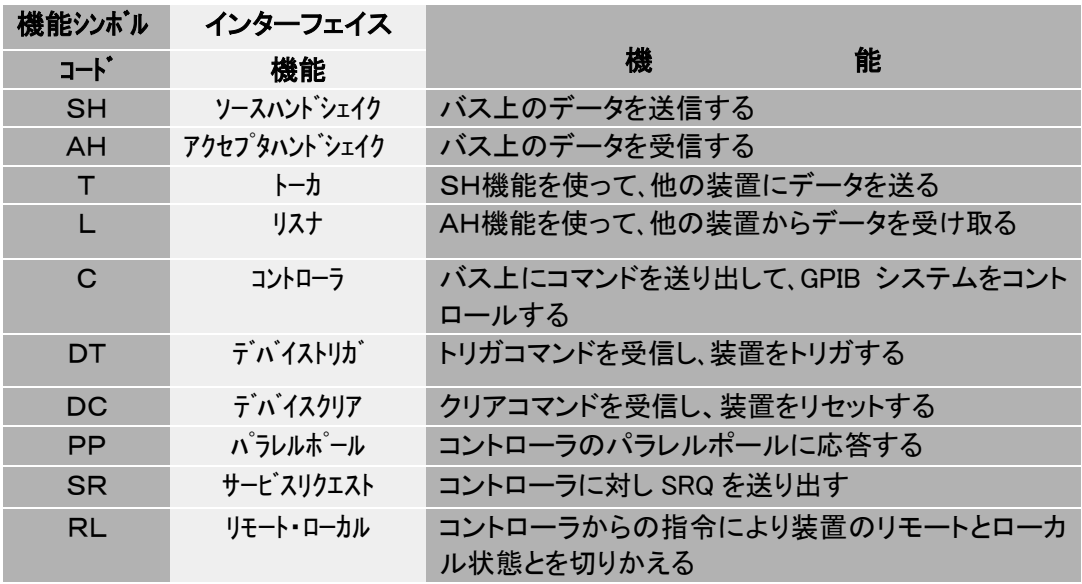

GPIB では、すべての機器がバスに対して、並列に接続されています。したがってバ ス上のデータは、L(リスナ)機能をもつ装置であれば同時に受信することができます。 しかし送信(バス上へのデータの送り出し)は、必ずどれか一台のみしか行えません。 バス上でデータの衝突(同時に2台以上がトーカとなる)が発生したり、受信データの 指定などを行うために GPIB システムでは、コントローラ(C)機能が用意され各装置に はアドレスが割付けられます。通常のシステムでは、コントローラはバス上に1台のみ 存在します。

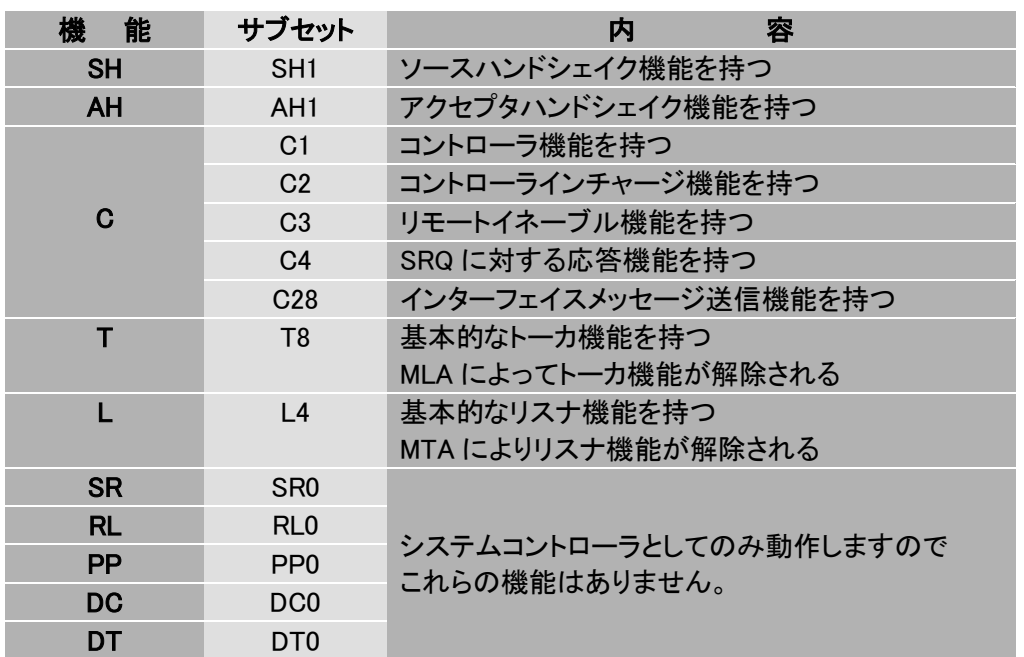

[REX-PCI20の機能表] パソコンをコントローラとしてのみ使用します。

REX-PCI20 はパソコンをコントローラとして機能させるためのインターフェイスセ ットで、GPIB バス上において他のコントローラとの共存はできません。従って REX-PCI20 と同時に GPIB 上で使用できる機器は、下記の機能を持つ装置に限られま す。

- ・ アドレス可能な装置であること。
- ・ コントローラ機能を持たないこと(C0)。
- (ATN, IFC, REN ラインの管理機能を持たないこと)

また REX-PCI20 を実装し REX-PCI20 ライブラリが動作中のパソコンはすべてコン トローラインチャージ(コントローラとしてバスの制御権を獲得している状態)ですの で、GPIB 関係のコマンドを実行していなくとも、他のコントローラとバス上での共存 はできません。

# 第 2 章 インストレーション

この章では、Windows でのインストール方法について説明します。

### 2-1. Windows 11 / 10 / 8.1 / 7 セットアップ

ホームページよりダウンロードしたドライバーをセットアップし、PC をシャットダウンしてから 本製品を PC に接続します。

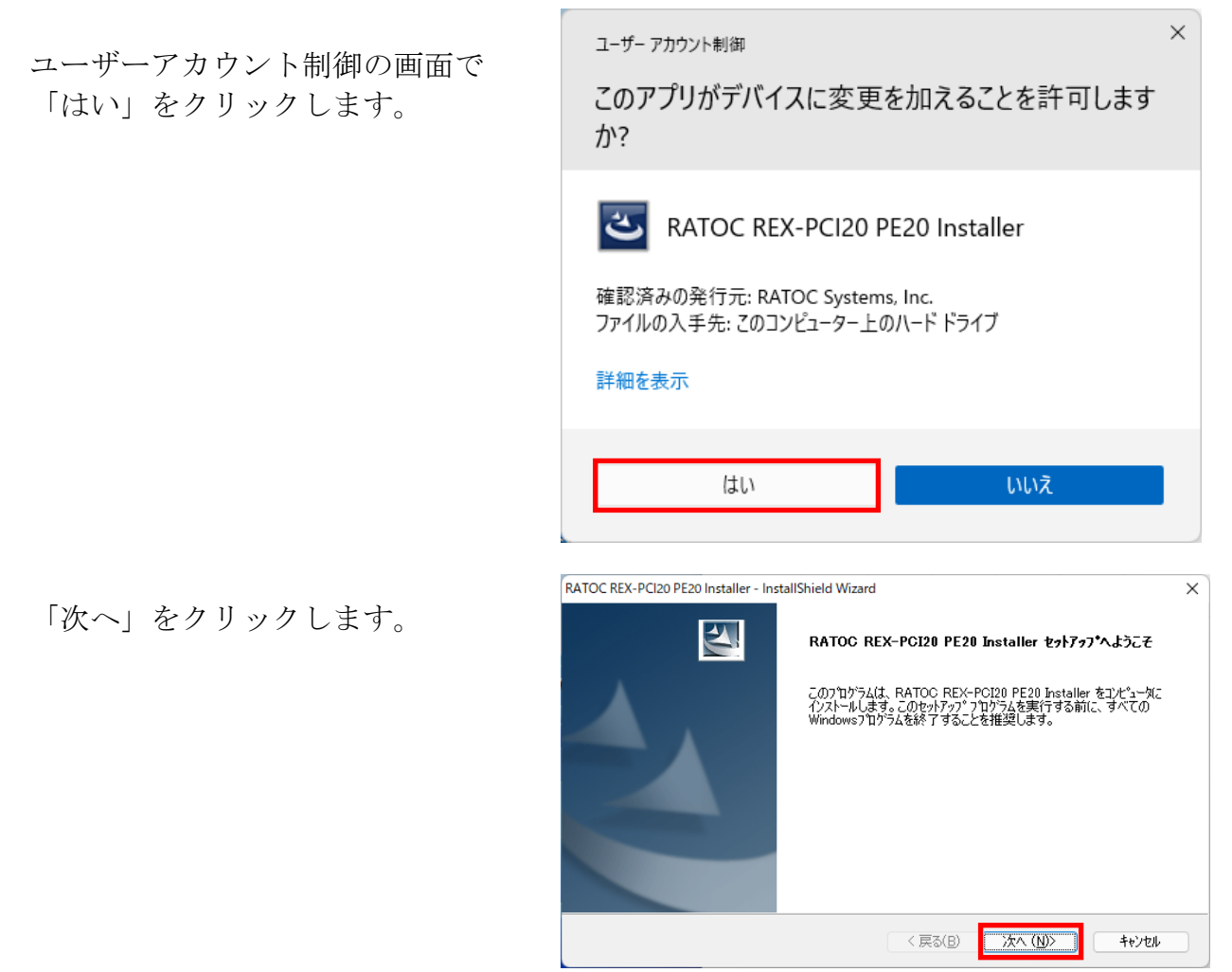

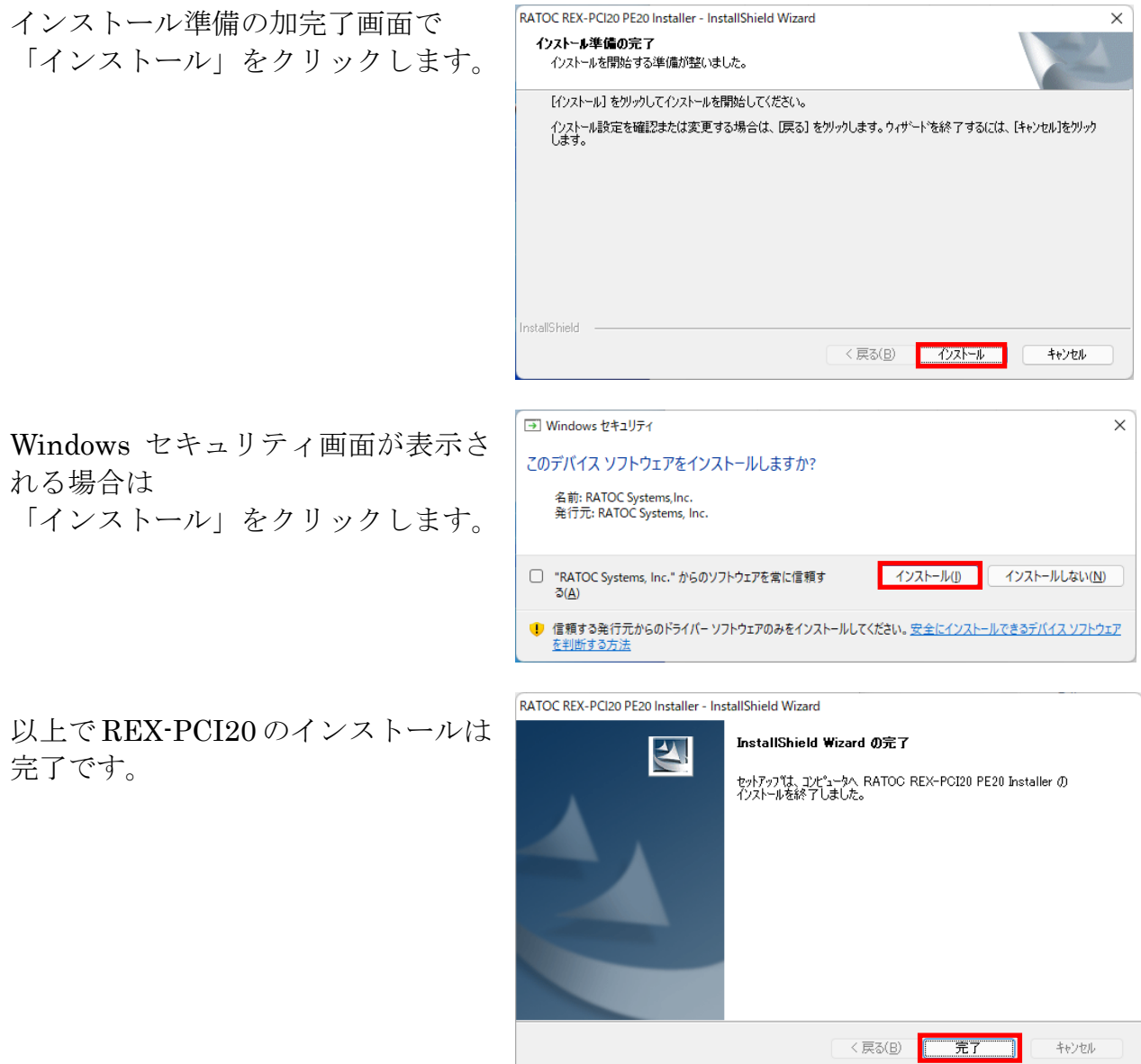

「2-5 REX-PCI20 インストールの確認」へ進み、正常にインストールされたのか確認を 行ってください。

### 2-2. Windows Vista / Vista x64 セットアップ

本製品を PCI スロットへ装着し、PC の電源を ON にしてください。 新しいハードウェアの検出ウィザードが起動しますので、以下の手順でインストールを 行ってください。

「PCI GPIB コントローラのドライバ ソフトウエアをインストールする必要 があります」と表示されていることを確 認し、「ドライバソフトウェアを検索し てインストールします(推奨)(L)」をクリ ックします。

「PCI GPIB コントローラのドライバ ソフトウェアをオンラインで検索しま すか?」のダイアログが表示されますの で、「オンラインで検索しません(D)」を クリックします。

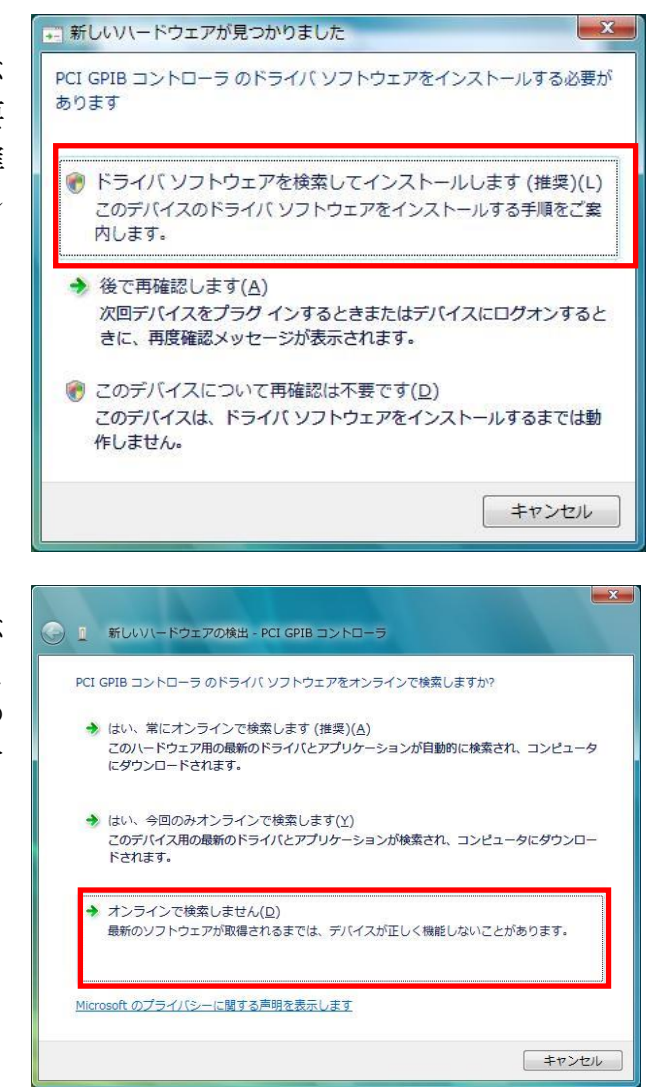

#### 製品添付 CD-ROM を挿入し、 「次へ(N)」ボタンをクリックします。

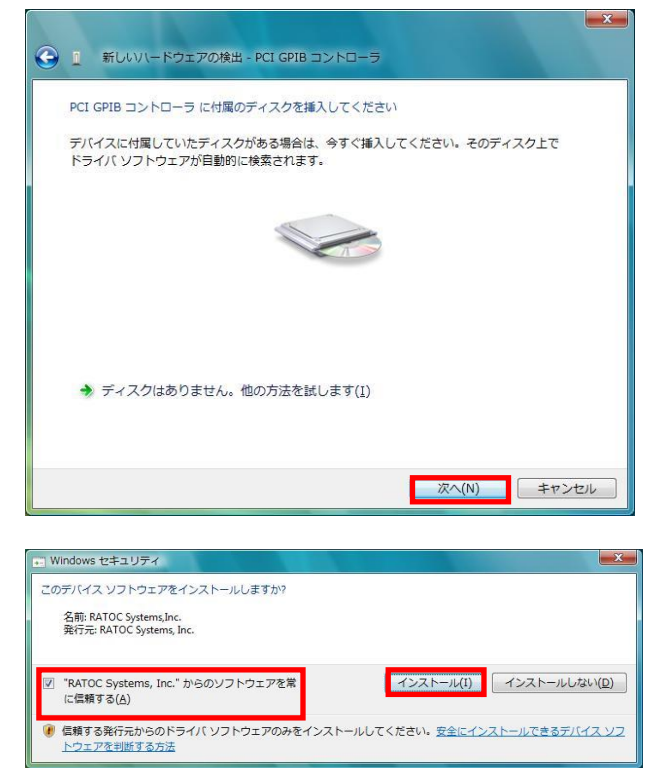

「このデバイスのソフトウェアをイン ストールしますか?」のダイアログで、 「"RATOC Systems,Inc."からのソフト ウェアを常に信頼する(A)」にチェック を入れ、「インストール(I)」ボタンをク リックします。

以上で REX-PCI20 のインストールは完 了です。

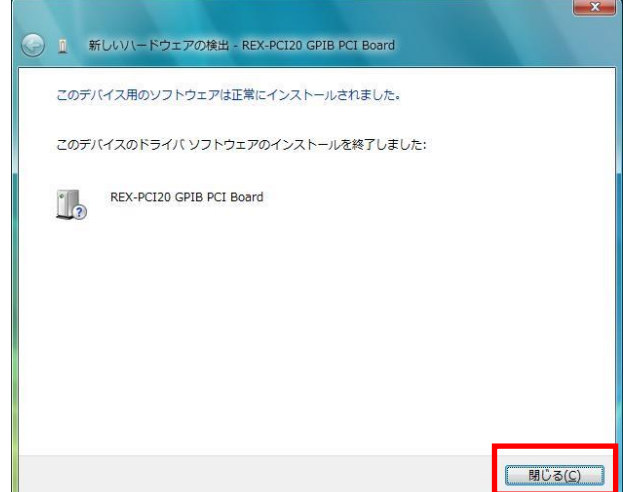

「2-5 REX-PCI20 インストールの確認」へ進み、正常にインストールされたのか確認を 行ってください。

### 2-3. Windows XP / XPx64 セットアップ

「新しいハードウェアの検索ウィザー ドの開始」のダイアログが表示されます ので、「いいえ、今回は接続しません (T)」を選択し「次へ(N)」をクリックし ます。

製品添付 CD-ROM を挿入し、「ソフト ウェアを自動的にインストールする (推奨)(I)」を選択し、「次へ(N)」ボタン をクリックします。

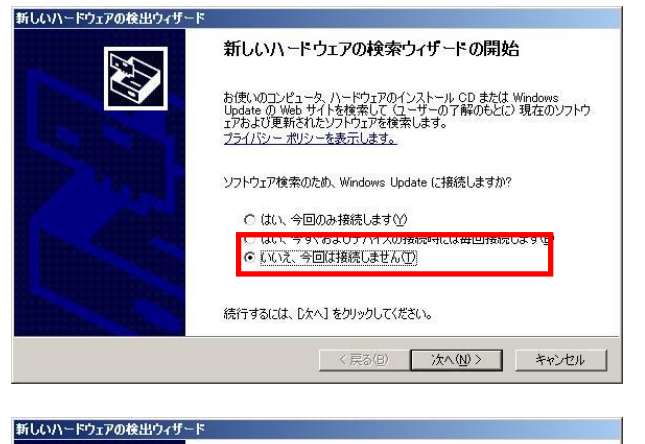

**PCT** Device

このウィザードでは、次のハードウェアに必要なソフトウェアをインストールします

← ハードウェアに付属のインストール CD またはフロッピー ディ<br>◇ スクがある場合は、挿入してください。

G ソフトウェアを自動的にインストールする (推奨)の

続行するには、 レケヘ] をクリックしてください。

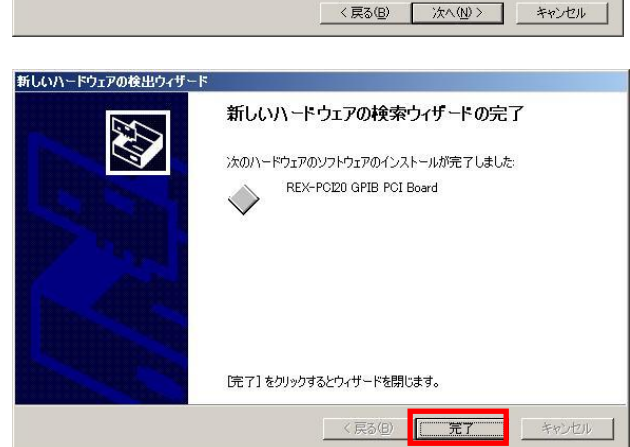

以上で REX-PCI20 のインストールは

「2-5 REX-PCI20 インストールの確認」へ進み、正常にインストールされたのか確認を 行ってください。

完了です。

### 2-4. Windows 2000 セットアップ

「新しいハードウェアの検索ウィザー ドの開始」のダイアログが表示されます ので、「次へ(N)」をクリックします。

検索方法の選択画面で、「デバイスに最 適なドライバを検索する(推奨) (S)」を 選択し、「次へ(N)」ボタンをクリックし ます。

製品添付 CD-ROM を挿入し、 「CD-ROM ドライブ(C)」を選択し、 「次へ(N)」ボタンをクリックします。

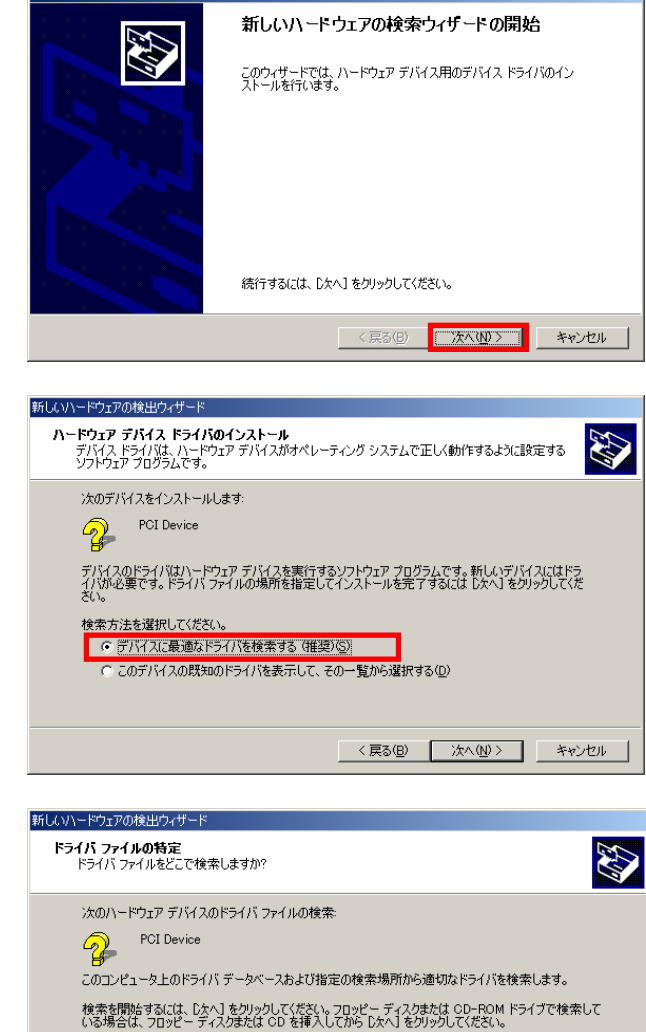

右図のようにドライバファイルが見つ かりましたら、「次へ(N)」ボタンをクリ ックします。

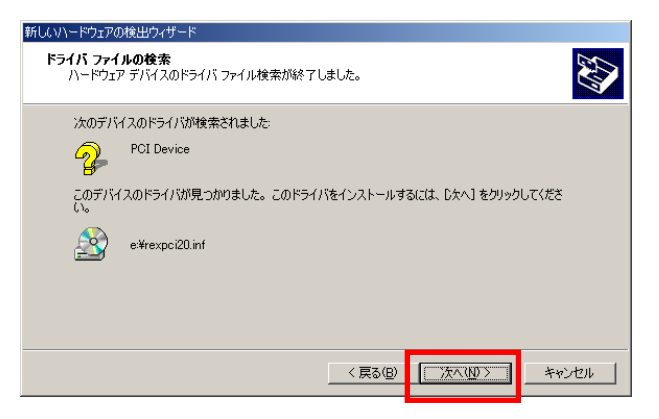

<戻る(B) | 次へ(N)> | キャンセル

検索場所のオプション:<br>- - 厂 フロッピー ディスク ドライブ(D)  $\sqrt{C}$  CD-ROM F547(C) ■ |場所を指定(S)|<br>□ Microsoft Windows Update(M)

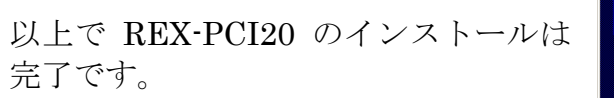

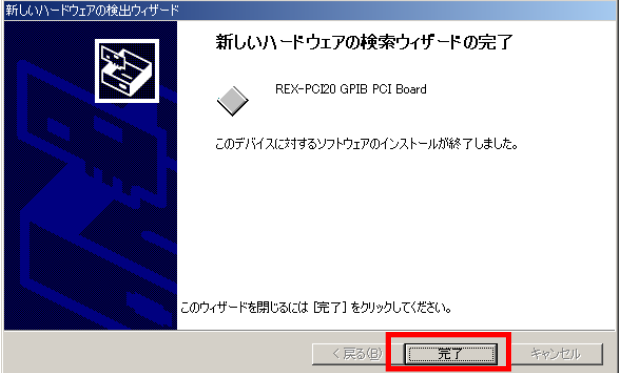

「2-5 REX-PCI20 インストールの確認」へ進み、正常にインストールされたのか確認を 行ってください。

### 2-5. REX-PCI20 インストールの確認

コントロールパネルの表示をクラシック表示に切り替え、「デバイスマネージャ」を 起動します。(※ Windows XP/XPx64/2000 では、コントロールパネルのシステムを 起動し「システムのプロパティ」の「ハードウェア」タブから「デバイスマネージャ」 ボタンをクリックします。)

「Otherdevices」クラスの下に「REX-PCI20 GPIB PCI Board」が正常に認識されて いることを確認してください。

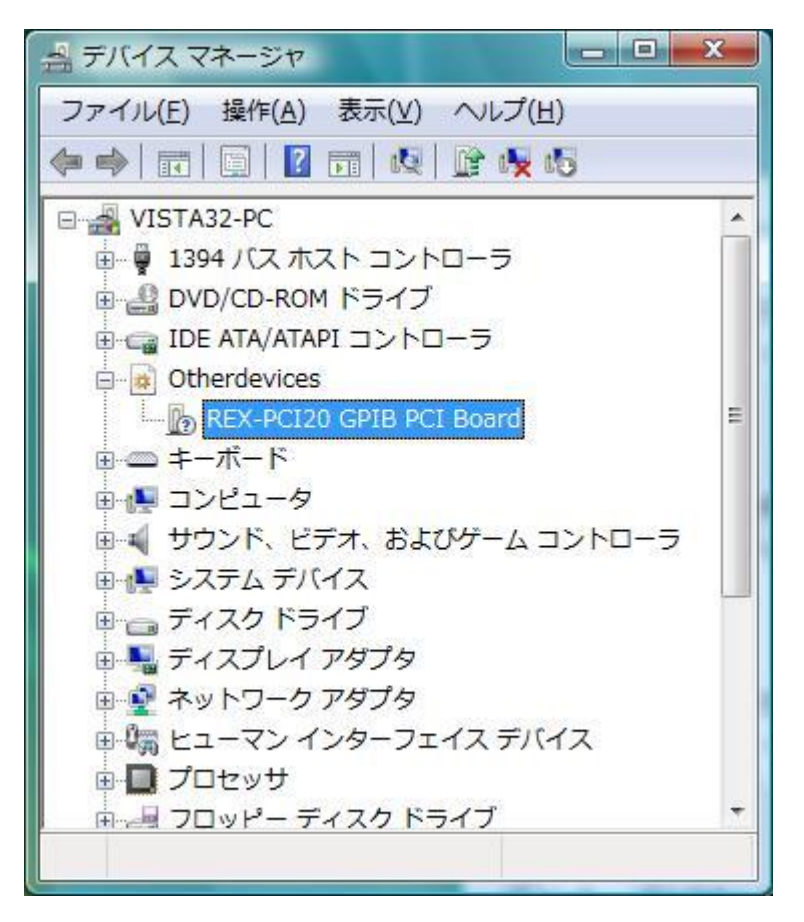

## 2-6. アンインストール方法

● Windows 11/10/8.1/7 でのアンインストール

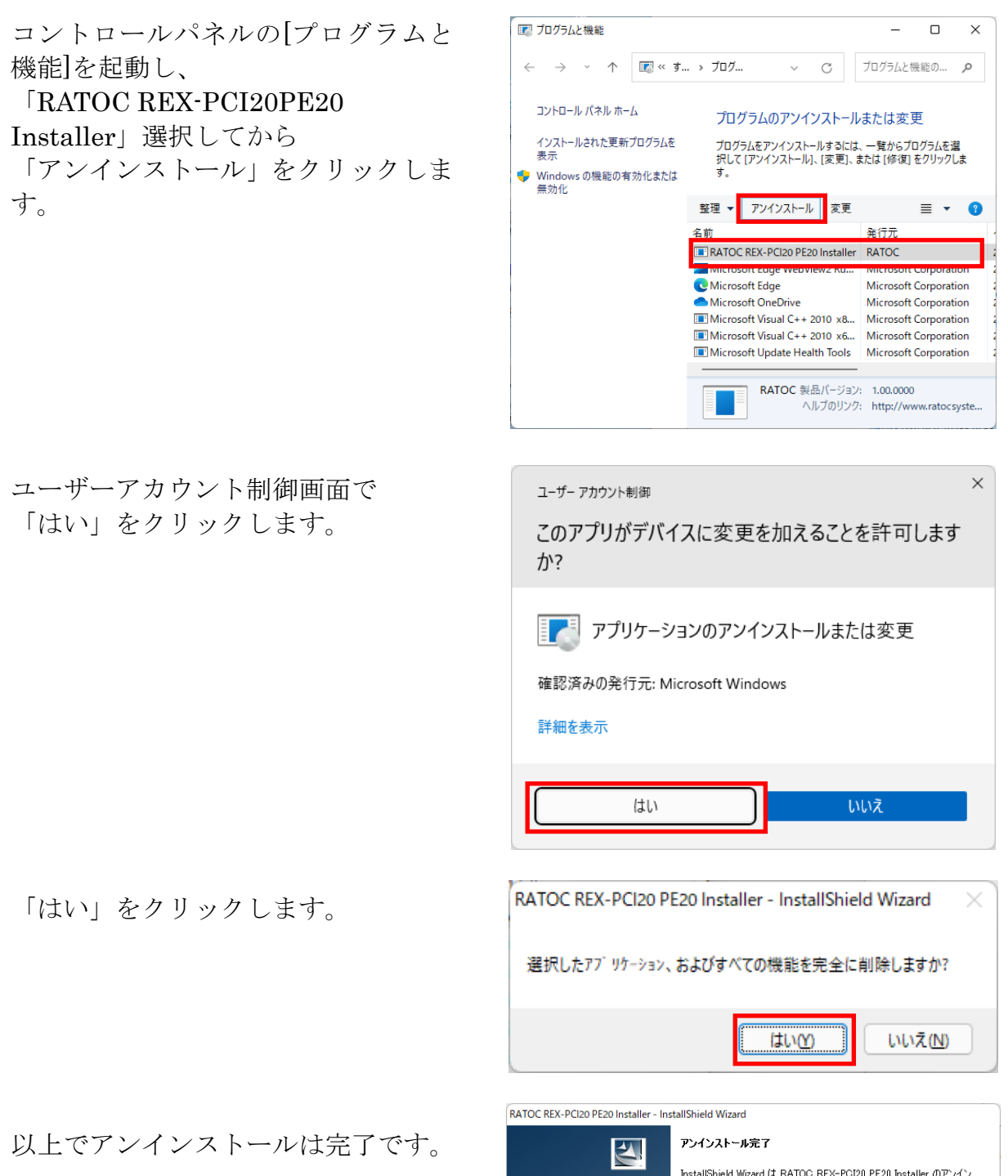

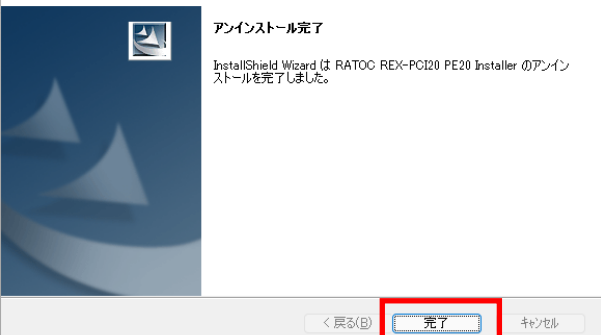

● Windows Vista/XP/2000 でのアンインストール

以下の「ドライバの削除」と「INF ファイルの削除」を行います。 (Windows Vista では「ドライバの削除」のみでアンインストールは完了です。)

### ・ドライバの削除

コントロールパネルの表示をクラシ ック表示に切り替え、「デバイスマネ ージャ」を起動します。

(※ Windows XP/XPx64/2000 では、 コントロールパネルのシステムを起 動し「システムのプロパティ」の「ハ ードウェア」タブから「デバイスマネ ージャ」ボタンをクリックします。)

「REX-PCI20 GPIB PCI Board」上 で右クリックをし「削除」をクリック してください。

Windows Vista では「このデバイスの ドライバソフトウェアを削除する」に チェックを入れ「OK」ボタンをクリ ックします。

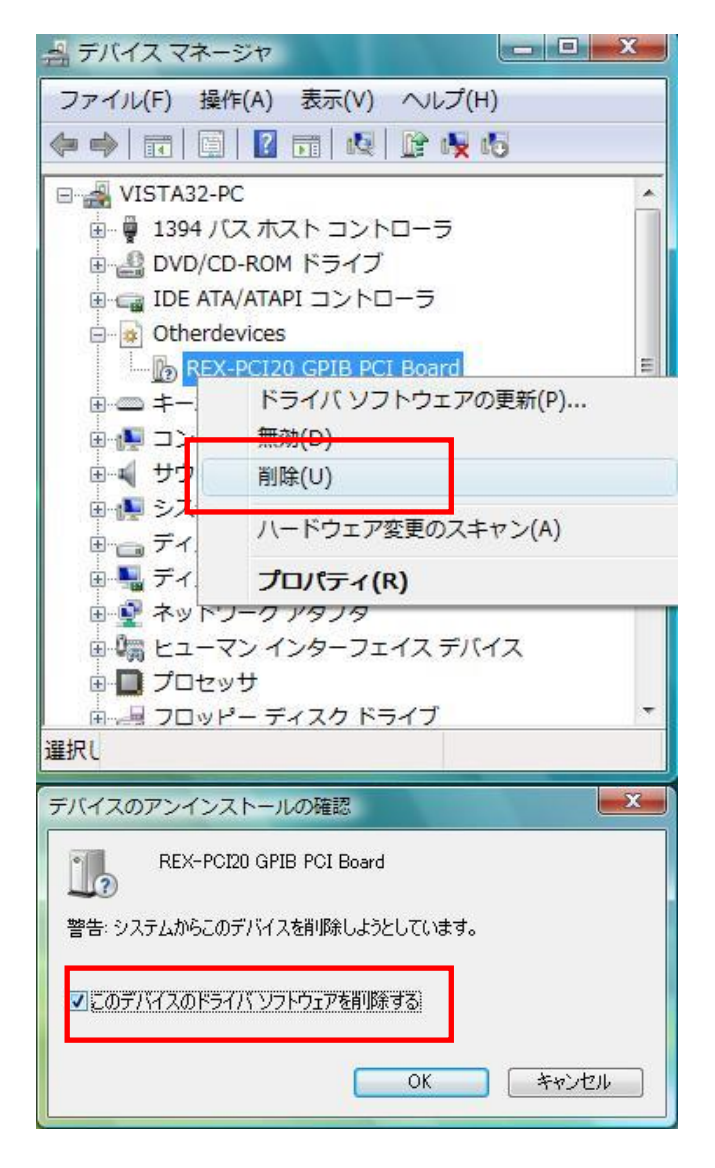

# ・INF ファイルの削除

(Windows XP/XPx64/2000 のみ必要)

製品添付の CD-ROM 内にある 「PCI20\_uninst.exe」を実行します。 (D:¥PCI20\_uninst.exe)

右図画面が表示されましたら「OK」 ボタンをクリックします。

 $\boxed{\blacksquare}$ 'CI20\_inf\_uninstaller = InstallShield Wiza D20\_inf\_uninstaller - InstallShield Wizard<br>|**セットアップの準備**<br>| InstallShieldý) Wizard がセットアップの準備を行っているため、しばらくお待ちくだ<br>| さい。 PCI20\_inf\_uninstaller のセットアップがセットアップ処理手順を示す InstallShield Wizard の準備をしています。し<br>ばらくお待ちください。 D20\_inf\_uninstaller - InstallShield Wizard XI REX-PCI20のinfを削除します。 <u>. . . . . . . . . .</u> <u>n man man</u>  $\boxed{\begin{array}{|c|c|c|c|c|}\hline & \text{OK} & \text{S}} & \text{S}}\ \hline \end{array}}$ InstallShield キャンセル

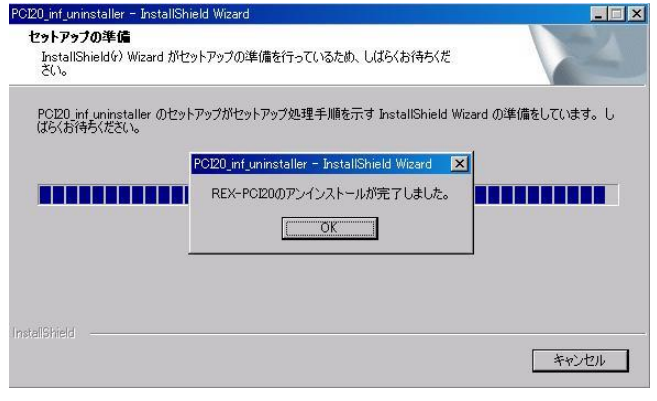

完了の画面が表示されましたら「OK」 ボタンをクリックしてください。

# 第 3 章 Windows アプリケーション作成

この章では、ライブラリ関数仕様とサンプルプログラムについて説明します。

## 3-1. ライブラリの呼び出し方法

#### 3.1.1 VC からの呼び出し方法

Visual C/C++のアプリケーションから製品に添付された DLL ライブラリ「RexPCI20.dll」の API を 呼び出すには以下の二つの作業が必要です。

(1) DLL ヘッダーファイルのインクルード

製品付属 CD-ROM の VC フォルダから「RexPCI20.H」を作成されたプロジェクトにコピーし、アプリ ケーションプログラムにインクルードします。

(2) DLL ライブラリファイルのプロジェクト追加

製品付属 CD-ROM の VC6 または VC2005 フォルダから「RexPCI20.LIB」を作成されたプロジェクトに コピーし、プロジェクトメニューの「プロジェクトへ追加」->「ファイル」を選択し、ファイルの 種類「ライブラリファイル(\*.lib)」指定後、プロジェクトファイルに追加します。 以上で、DLL の API 呼び出しが可能になります。

#### 3.1.2 VB からの呼び出し方法

Visual BASIC のアプリケーションから製品に添付された ActiveX コンポーネントを利用するために は、以下の方法により ActiveX の登録が必要です。

(1)ActiveX の登録

第2章インストレーションを参照しドライバのインストールを行ってください。自動的に DLL,ActiveX のコピーが行われます。

PCIGPIBAX.ocx を VB で使用するためには、Visual BASIC に添付されているツール"Regsvr32.exe" を使って登録を行います。"Regsvr32.exe"は 32 ビットコンソールアプリケーションですのでコ マンドプロンプトから実行します。

登録の際にはコマンドプロンプトから

>regsvr32 pcigpibax.ocx

登録から削除する際には

>regsvr32 /u pcigpibax.ocx

と実行します。

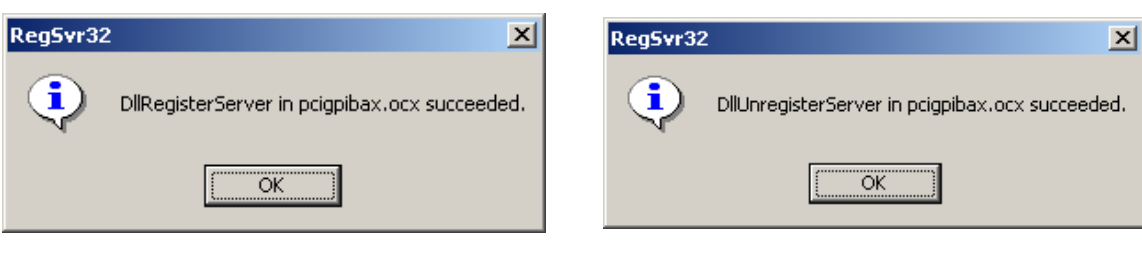

登録成功メッセージ アンチング おおし 登録削除成功メッセージ

#### (2)VB からの ActiveX 参照方法

新しいプロジェクトを作 成します。

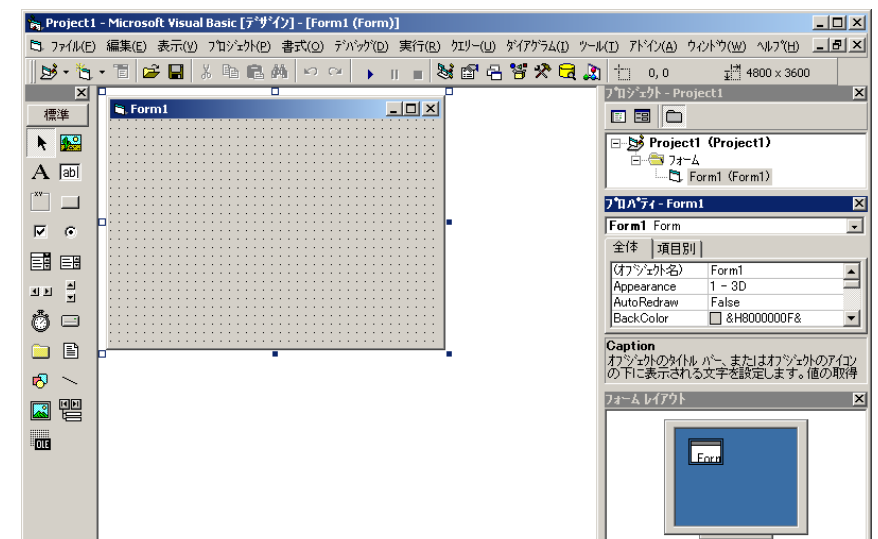

プロジェクトメニューの コンポーネントを選択しま す。コントロール一覧の、 「PCIGPIBAX ActiveX コントロ ールモジュール」にチェックを入 れて OK ボタンをクリック します。

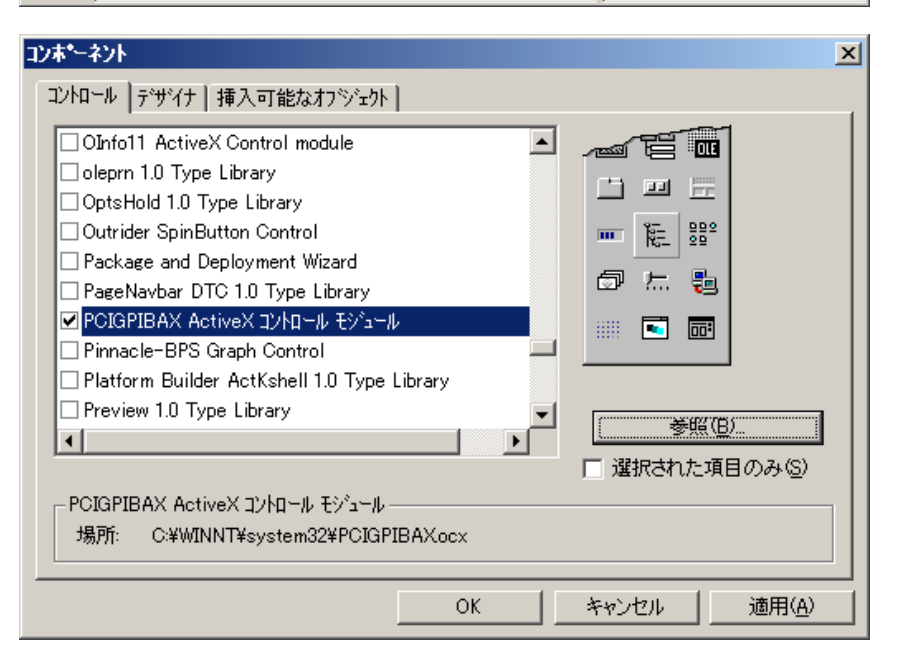

GPIB ActiveX コンポーネン トが追加されます。

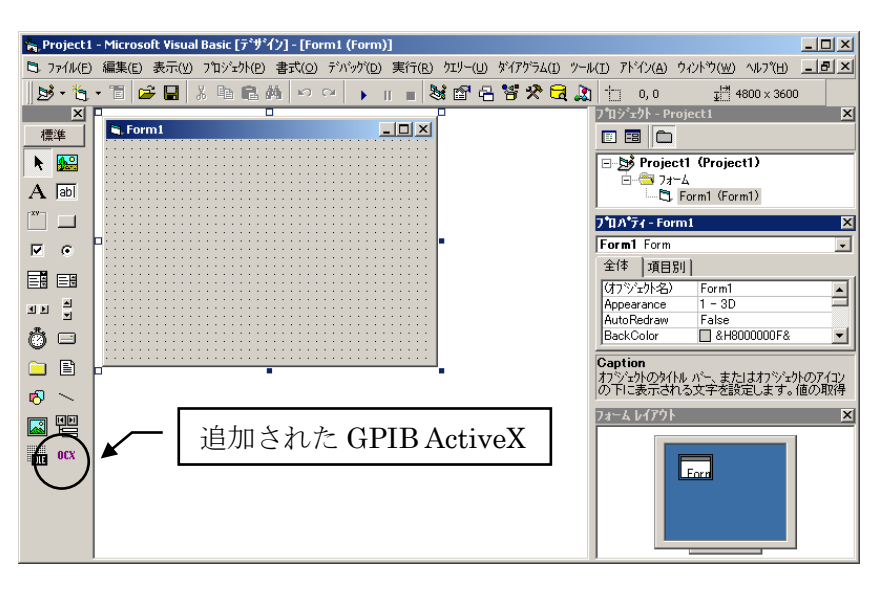

追加された GPIB ActiveX コンポーネントを選択し、フ ォームにオブジェクトを貼り 付けます。

右例のように「MSGBOX PCI GPIB」と表示されたオブジェ クトが貼り付けられます。 オブジェクトのプロパティ内 の「Visible」を False にして、 実行時表示されないようにし ておきます。

オブジェクトをダブルクリ ックすると、イベント発生時 の呼び出されるサブルーチン Sub PCIGPIBAX1 OnEventMsg  $(\cdots)$ が表示されます。 SRQ 割り込みモードサンプル

プログラムの説明を参照願い ます。

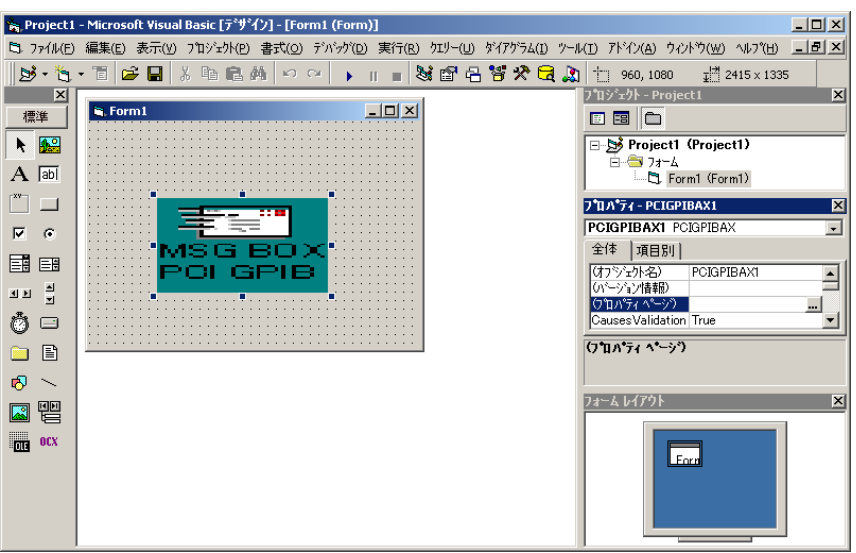

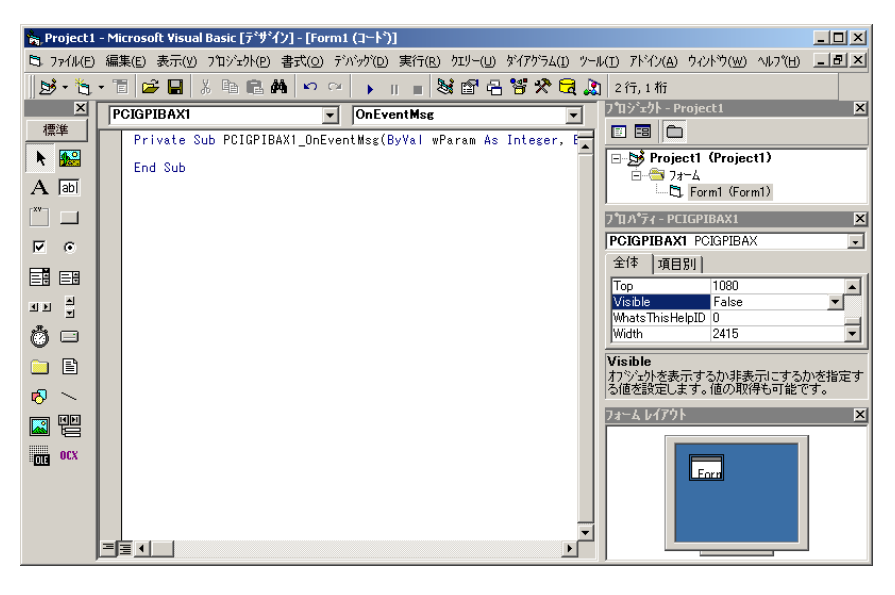

# 3-2. API 関数・ActiveX コントロール仕様

以下に、関数の動作概要を示します。ActiveX コントロールについても同等の機能を持ったメソッド を用意しております。

<span id="page-24-0"></span>■ GPIB 機器の制御に関する関数として下記の関数を用意しています。

| 関数名                  | 動作概要                         |
|----------------------|------------------------------|
| gp_cardinfo          | REX-PCI20 のリソ-ス情報取得          |
| gp_init              | REX-PCI20 の初期化               |
| $gp$ <sup>-cli</sup> | IFC ラインを TRUE にします           |
| gp_ren               | REN ラインを TRUE にします           |
| $gp_clr$             | DCL 又は SDC コマンド送信            |
| gp_wrt               | GPIB 機器にデータ送信                |
| gp_red               | GPIB 機器からデータ受信               |
| gp_trg               | GET コマンド送信                   |
| gp_wsrq              | 指定時間 SRQ を待つ(ステータスレジスタ1)     |
| gp_wsrqb             | 指定時間 SRQ を待つ(バスステータスレジスタ)    |
| gp_rds               | シリアルポールを実行                   |
| gp_rds1              | シリアルポールを実行                   |
| gp_srq               | SRQ割り込み                      |
| $gp\_lc1$            | GPIB 機器をローカル状態に設定            |
| $gp_1$ lo            | LL0 コマンド送信                   |
| gp_tmout             | バスタイムアウト時間設定                 |
| gp_setdelay          | 外部変数のディレイ時間設定                |
| gp_count             | 受信データ数の取得                    |
| $gp$ <sup>delm</sup> | デリミタの設定                      |
| gp_tfrout            | GPIB 機器にバイナリデータ送信            |
| gp_tfrin             | GPIB 機器からバイナリデータ受信           |
| gp_tfrinit           | GPIB 機器からバイナリデータ受信するためのトーカ指定 |
| gp_tfrins            | GPIB 機器からバイナリデータ受信           |
| gp_tfrend            | GPIB 機器からバイナリデータ受信するためのトーカ解除 |
| $gp_w$ tb            | コマンド文字列を送信                   |
| gp_myadr             | REX-PCI20の機器アドレスを取得          |

<span id="page-25-0"></span>■ その他の関数として下記の関数を用意しています。

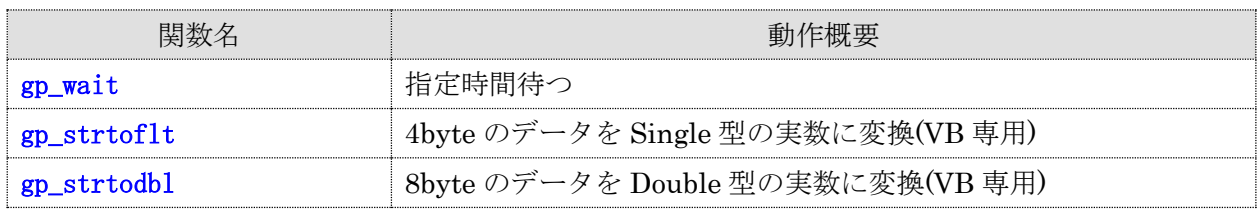

#### <span id="page-25-1"></span>■ 補助関数として下記の関数を用意しています。

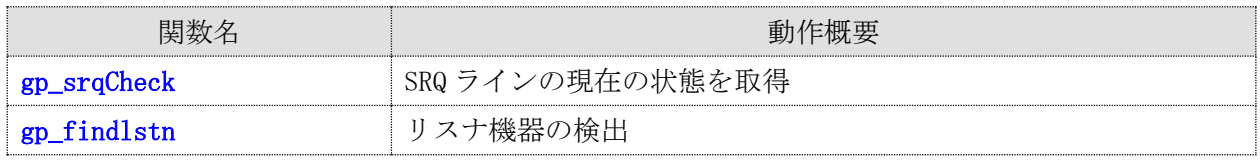

#### ○REX-5052/REX-USB220 からの移行について

弊社製品 GPIB PC カード REX-5052 又は USB to GPIB REX-USB220 用に作成したプログラ ムを REX-PCI20 でご使用いただく場合、以下の作業を行って、アプリケーションを再構築く ださい。

(VC) プロジェクトに組み込むヘッダファイル、ライブラリファイルを変更します。

(VB) Visual BASIC で DLL ライブラリ関数を使用するための ActiveX を提供していますので、 Declare 宣言の必要はありません。使用している関数 gp\_xxx()を PCIGPIBAX オブジェクトの 対応するメソッドに変更してください。但し、gp\_rds(), gp\_rds1(), gp\_tfrout(), gp\_tfrin(), gp\_tfrins(), gp\_strtoflt()の引数の型が一部異なっておりますので、ご注意ください。

関数の戻り値について正常終了の場合は同じですが、エラーの場合一部値の異なるものがあり ますのでご注意ください。

割り込みプログラムを作成している場合、ユーザー定義メッセージと渡される値が異なります のでサンプルプログラムを参照してください。

#### ○API 関数使用上の注意

(1) 1 つの REX-PCI20 で複数台の GPIB 機器(計測器)の制御を行うには、機器アドレス間にカ ンマ","を指定します。

機器アドレス指定を行う関数 gp\_clr(), gp\_wrt(), gp\_red(), gp\_trg(), gp\_rds(), gp\_rds1(), gp\_lcl(), gp\_tfrout(), gp\_tfrin(), gp\_tfrinit()で使用します。

たとえば、以下のように使用してください。

gp\_clr("3,5"); // リスナ 3 と 5 にコマンド SDC を送信します。

gp\_wrt("6,20,30", "\*CLS"); // リスナ 6 と 20 と 30 にデータ "\*CLS"を送信します。 gp\_red("3,20", buf, bufLen); /\* アドレス 3 をトーカに、アドレス 20 をリスナに指 定してトーカ 3 からのデータを受信します。\*/

gp\_rds("3,20", status\_byte); /\* シリアルポールを実行し、アドレス 3 と 20 にステ ータスバイトを問い合わせます。\*/

(2) ニ次アドレスをもつ GPIB 機器の制御を行うには、一次アドレスに続いて、ニ次コマンド (96(0x60h)+ニ次アドレス)を指定します。たとえば、以下のように使用してください。

gp\_clr("3,111"); /\* 一次アドレス 3,二次アドレス 15 のリスナにコマンド SDC を送信 します。\*/

# <span id="page-27-0"></span>【API 関数・ActiveX コントロール仕様】

<span id="page-27-1"></span>

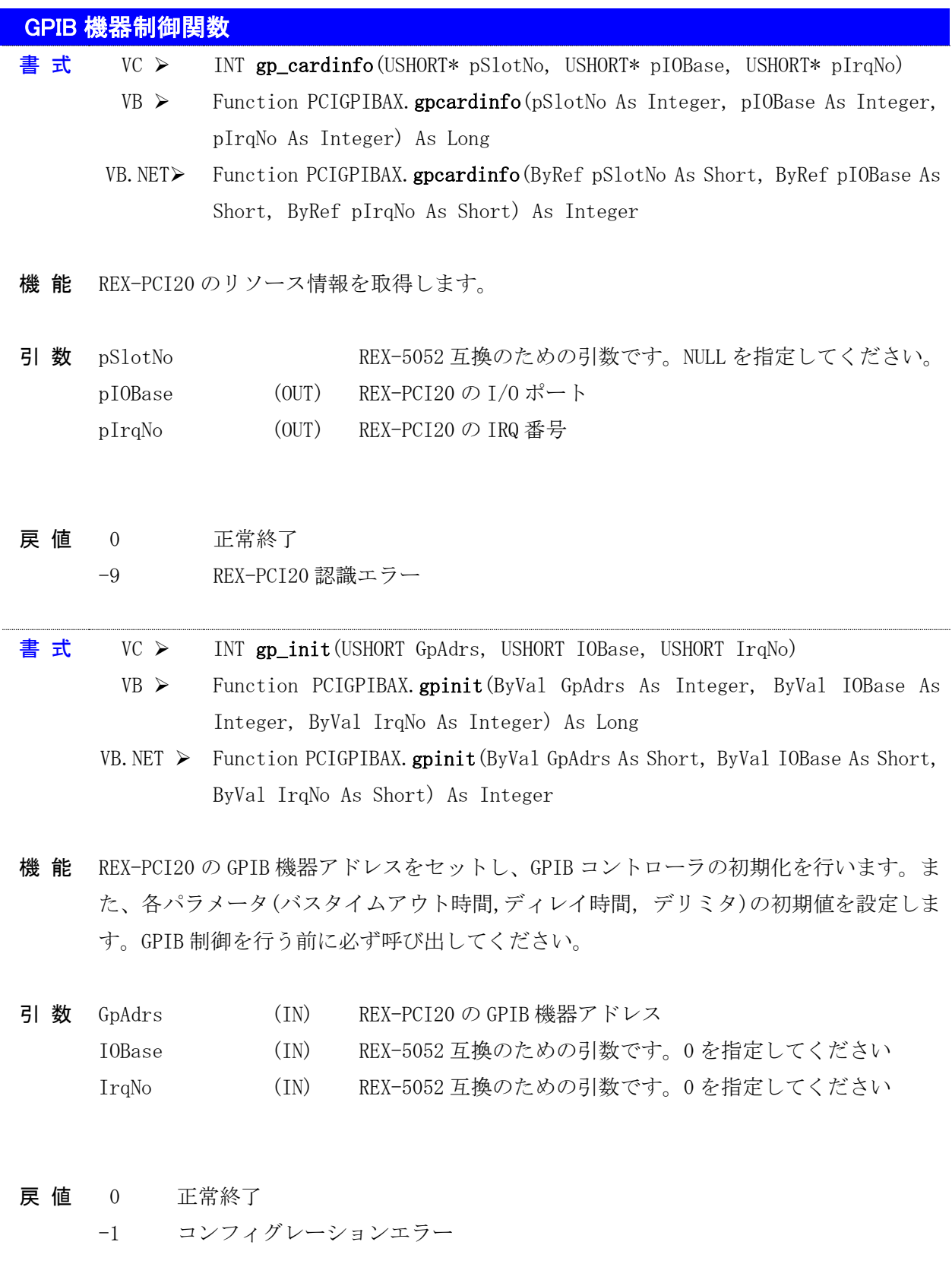

<span id="page-28-1"></span><span id="page-28-0"></span>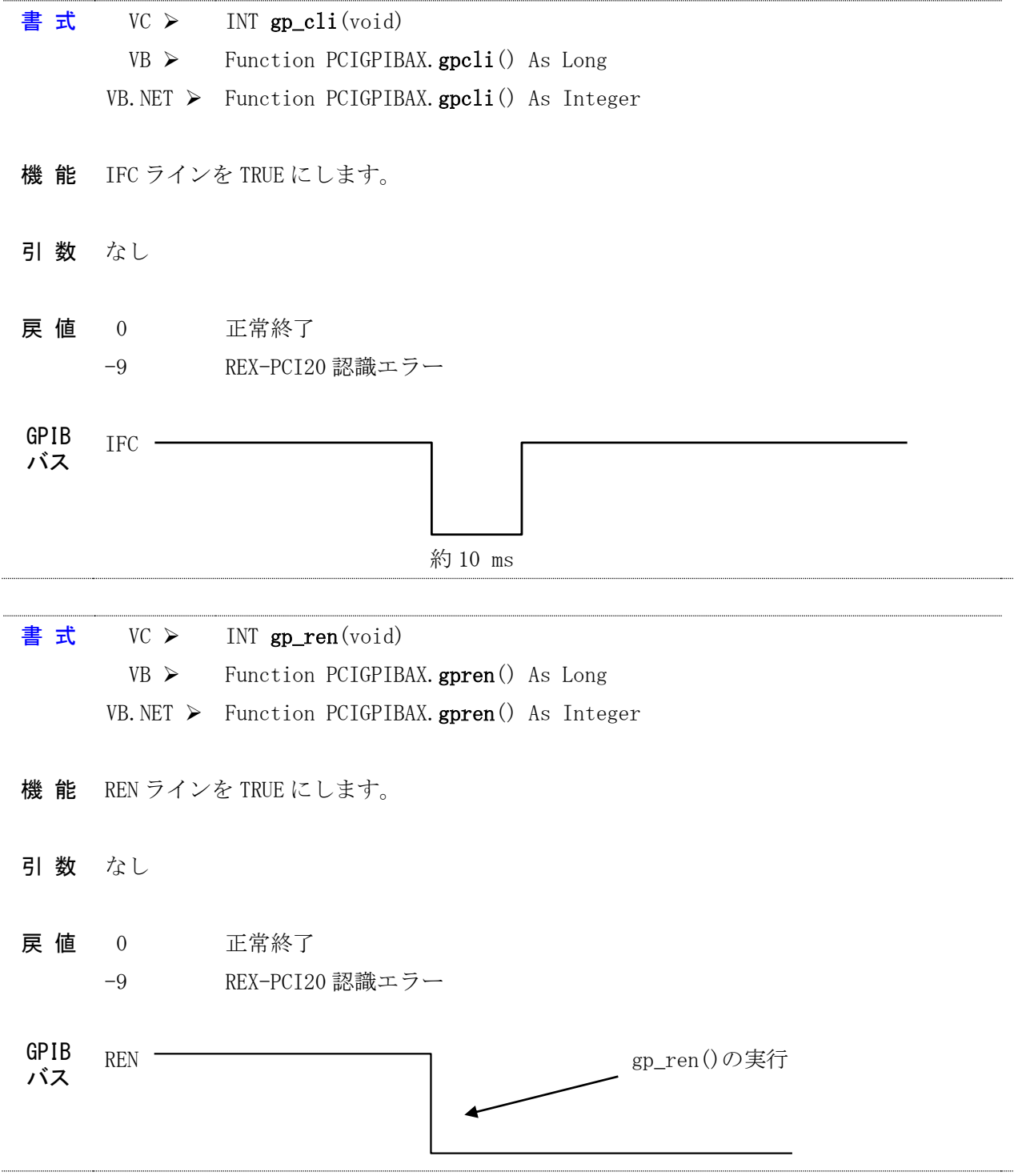

<span id="page-29-0"></span>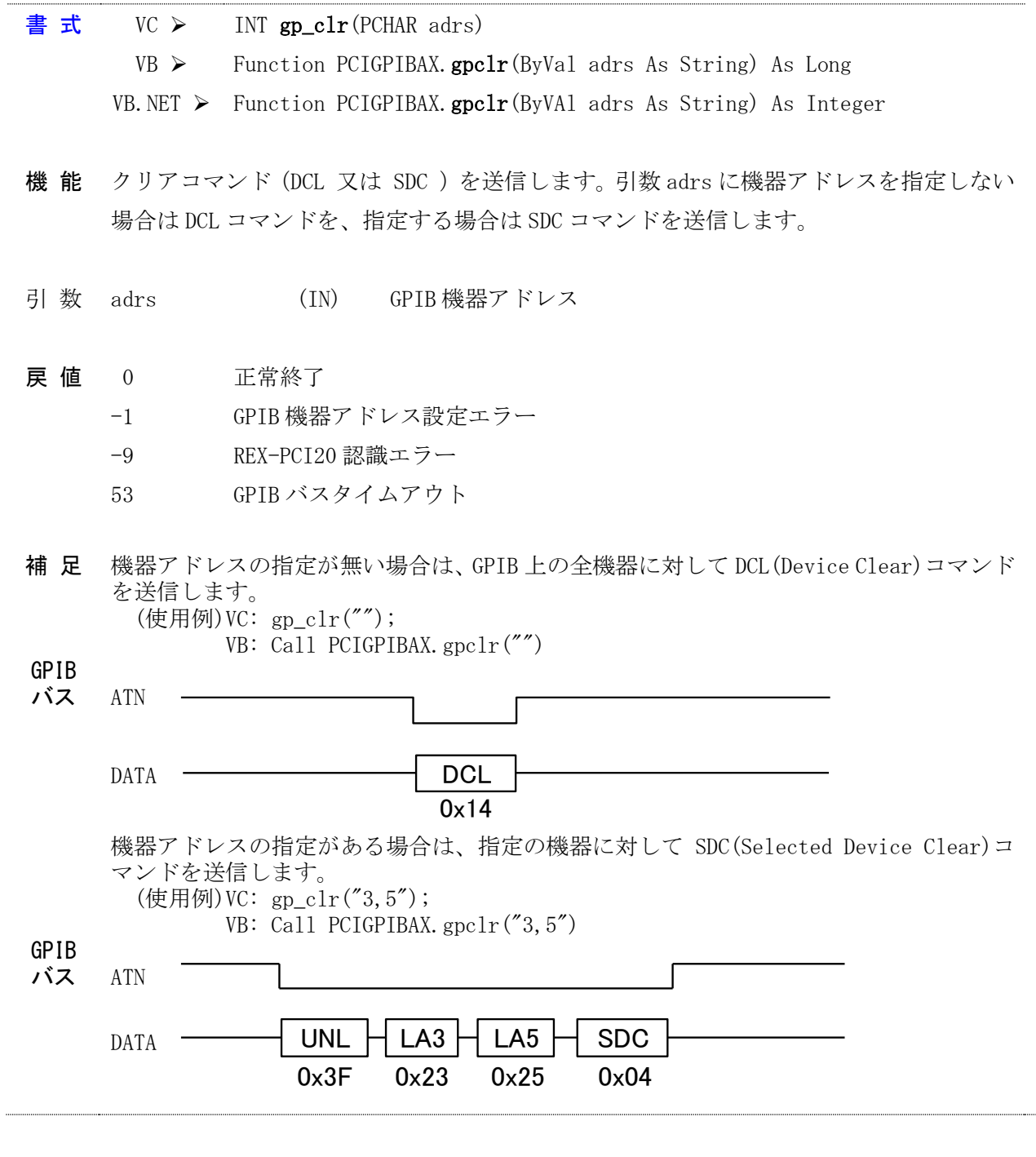

[書](#page-24-0) 式  $VC$   $>$  INT gp\_wrt(PCHAR adrs, PCHAR buf)

- <span id="page-30-0"></span>VB  $\triangleright$  Function PCIGPIBAX.gpwrt(ByVal adrs As String, ByVal buf As String) As Long
- VB.NET  $\triangleright$  Function PCIGPIBAX.gpwrt(ByVal adrs As String, ByVal buf As String) As Integer
- 機 能 引数 adrs で指定した GPIB 機器に対してデータ送信します。デリミタ指定関数 gp\_delm および gpdelm で指定されたデリミタを送信データに自動的に付加して送信を行います。
- 引 数 adrs (IN) GPIB 機器アドレス buf (IN) 送信文字列を格納するバッファアドレス
- 戻 値 0 正常終了
	- -1 GPIB 機器アドレス設定エラー
	- -9 REX-PCI20 認識エラー
	- 53 GPIB バスタイムアウト
- 補 足 機器アドレス 3 にアスキーデータ"D2ABC"を送信する場合の例 (使用例)VC: gp\_wrt("3","D2ABC");

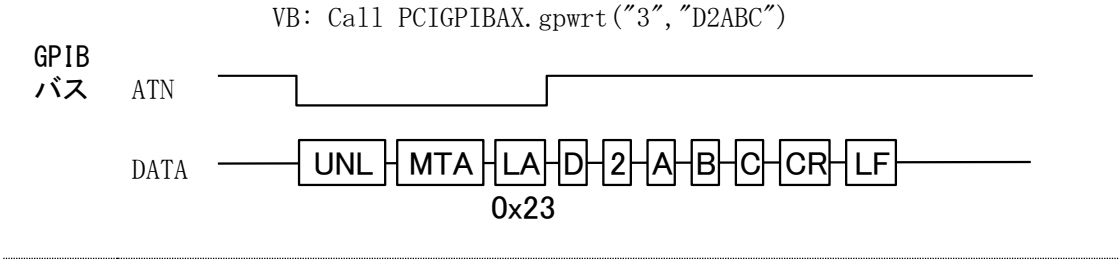

- <span id="page-31-0"></span>[書](#page-24-0) 式  $VC$   $>$  INT gp\_red(PCHAR adrs, PCHAR buf, INT bufLen)
	- VB > Function PCIGPIBAX.gpred(ByVal adrs As String, buf As String, ByVal bufLen As Long) As Long
	- VB.NET  $\triangleright$  Function PCIGPIBAX.gpred(ByVal adrs As String, ByRef buf As String, ByVal bufLen As Integer) As Integer

機 能 引数 adrs で指定した GPIB 機器をトーカに指定し、データの受信を行います。デリミタ 指定関数 gp\_delm および gpdelm で指定されたデリミタ(もしくは EOI)を受信するかバス タイムアウトになるまで制御を返しません。 注)アプリケーションにはデリミタコードを返しません。

引数 adrs (IN) GPIB 機器アドレス buf (OUT) 受信文字列を格納するバッファアドレス bufLen (IN) 受信バッファのサイズ 戻 値 0 正常終了 -1 GPIB 機器アドレス設定エラー

- -9 REX-PCI20 認識エラー
- 53 GPIB バスタイムアウト
- 61 バッファオーバーフロー(デリミタ受信しないまま、サイズ分を受信)

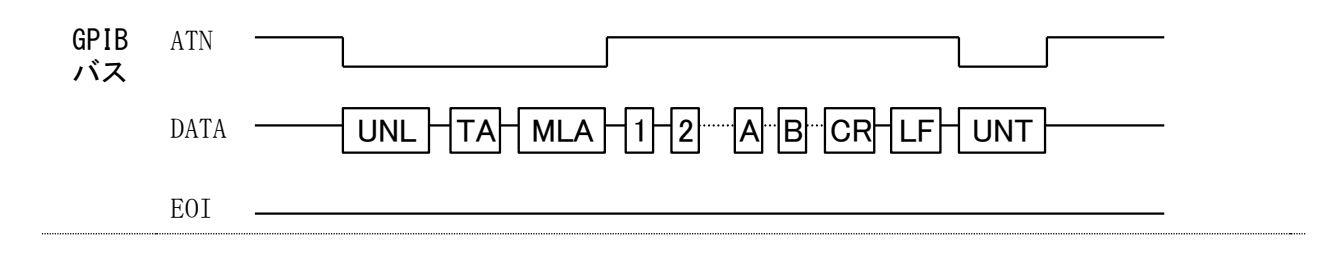

<span id="page-32-1"></span><span id="page-32-0"></span>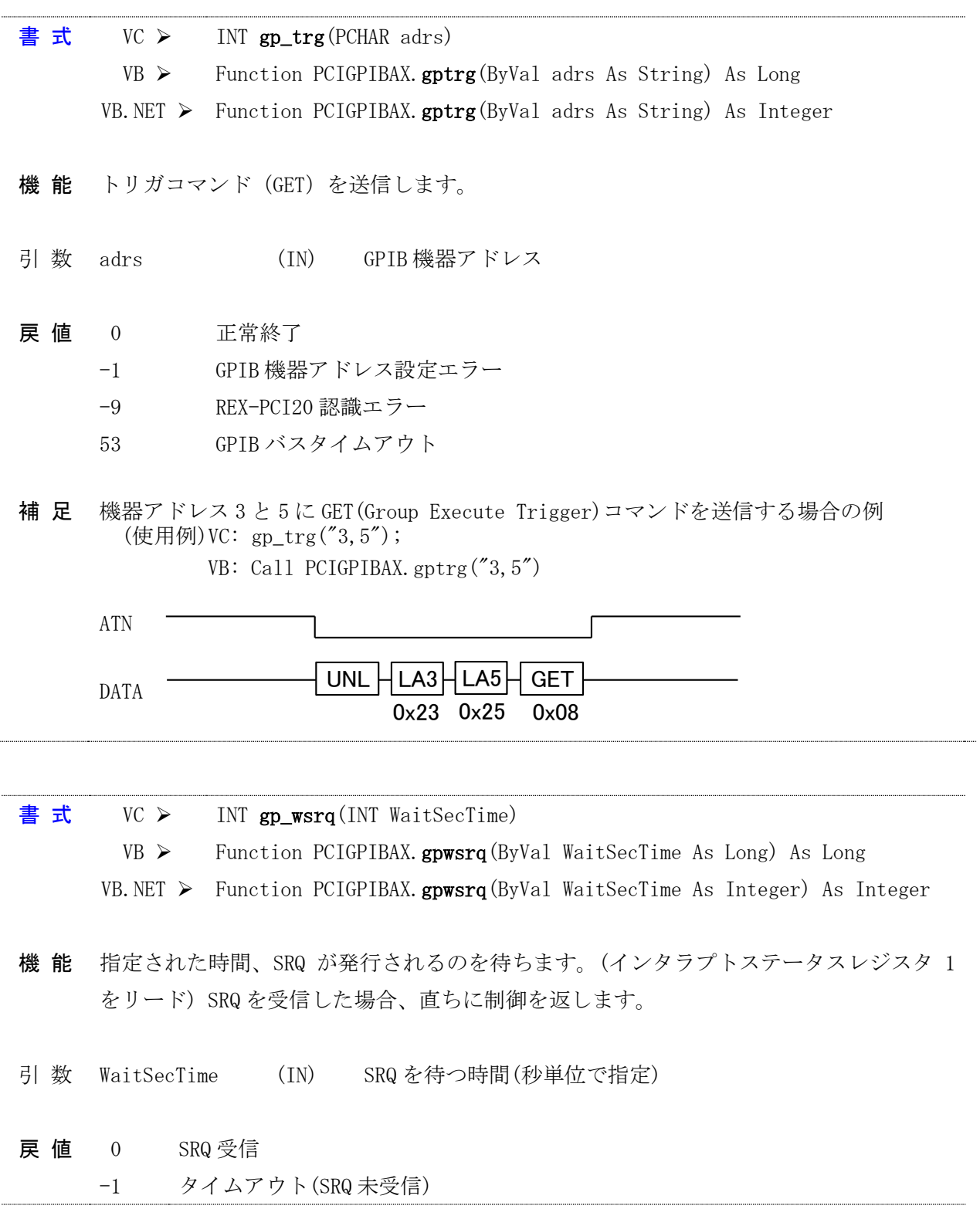

<span id="page-33-0"></span>[書](#page-24-0) 式  $VC$   $>$  INT gp\_wsrqb(INT WaitSecTime) VB > Function PCIGPIBAX.gpwsrqb(ByVal WaitSecTime As Long) As Long VB.NET  $\triangleright$  Function PCIGPIBAX.gpwsrqb(ByVal WaitSecTime As Integer) As Integer 機 能 指定された時間、SRQ が発行されるのを待ちます。(バスステータスレジスタをリード) SRQ を受信した場合、直ちに制御を返します。 引数 WaitSecTime (IN) SRQ を待つ時間(秒単位で指定) 戻 値 0 SRQ 受信 -1 タイムアウト(SRQ 未受信)

<span id="page-34-0"></span>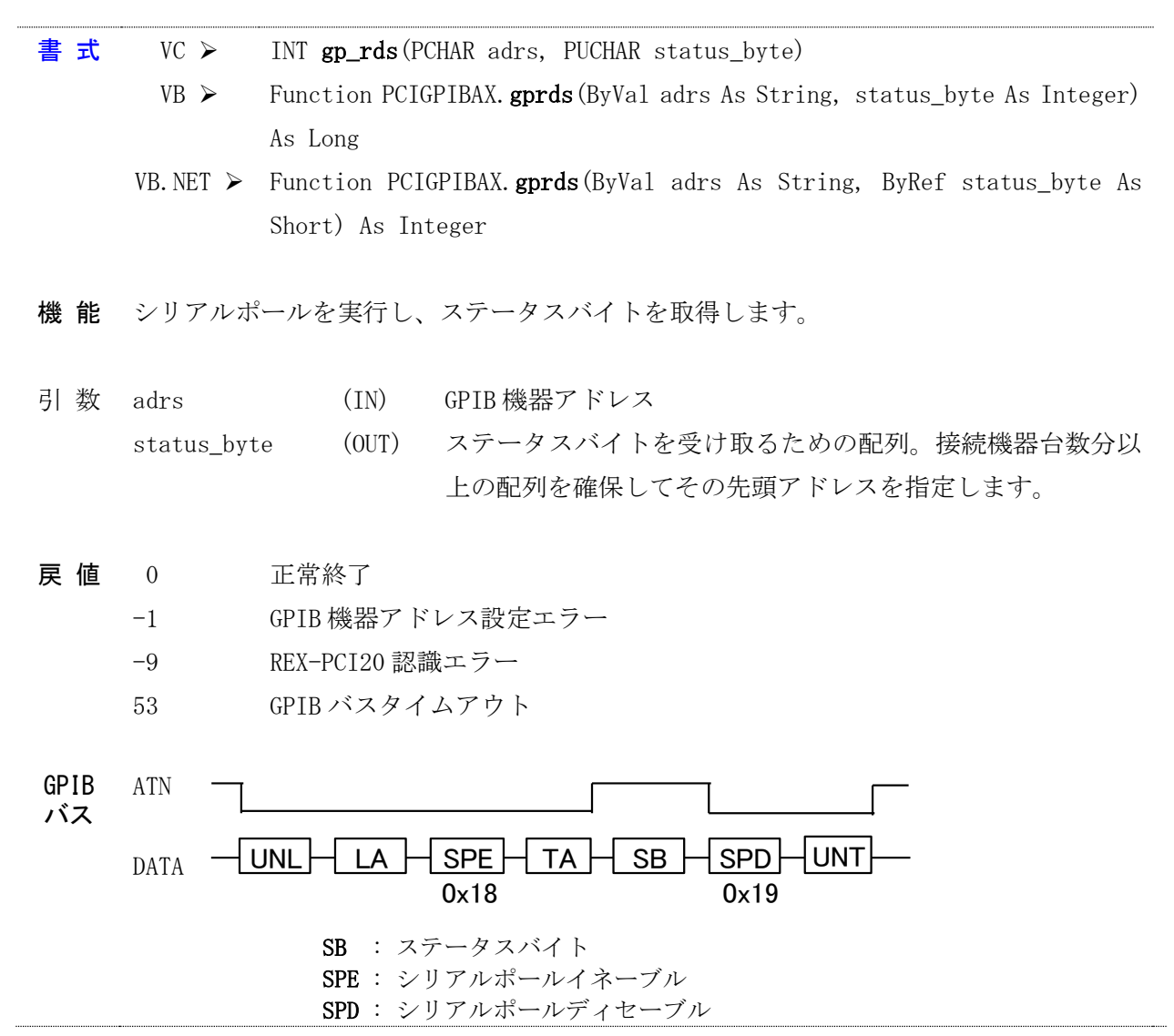

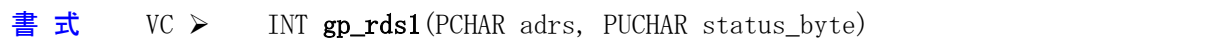

- <span id="page-35-0"></span>VB  $\triangleright$  Function PCIGPIBAX.gprds1(ByVal adrs As String, status\_byte As Integer) As Long
- VB. NET  $\triangleright$  Function PCIGPIBAX. gprds1(ByVal adrs As String, ByRef status\_byte As Short) As Integer

機 能 シリアルポールを実行し、ステータスバイトを取得します。 gp\_rds(gprds)との違いは最後に UNT(Untalk)コマンドを送信しない点です。

引数 adrs (IN) GPIB 機器アドレス

status\_byte (OUT) ステータスバイトを受け取るための配列。接続機器台数分以 上の配列を確保してその先頭アドレスを指定します。

戻 値 0 正常終了 -1 GPIB 機器アドレス設定エラー -9 REX-PCI20 認識エラー 53 GPIB バスタイムアウト GPIB バス ATN DATA SB : ステータスバイト SPE : シリアルポールイネーブル SPD : シリアルポールディセーブル 0x18 0x19 UNLSPE  $\boxminus$  TA  $\boxminus$  SB  $\boxminus$  SPD

[書](#page-24-0) 式  $VC$   $>$  INT  $gp\_srq$  (HWND hwnd, INT SrqMode)

- <span id="page-36-0"></span>VB > Function PCIGPIBAX.gpsrq(ByVal hwnd As Long, ByVal SrqMode As Long) As Long
- VB.NET > Function PCIGPIBAX.gpsrq(ByVal hwnd As Integer, ByVal SrqMode As Integer) As Integer
- 機 能 SRQ 割り込みの実行および解除を行います。
- 引 数 hwnd (IN) ウィンドウハンドル(VBの場合は0を指定してください) SrqMode (IN) モードフラグ(0:解除フラグ, 1:実行フラグ)
- 戻 値 0 正常終了
	- -1 モード設定エラー
	- -2 開始エラー
	- -4 開始エラー
- -9 REX-PCI20 認識エラー

<span id="page-37-0"></span>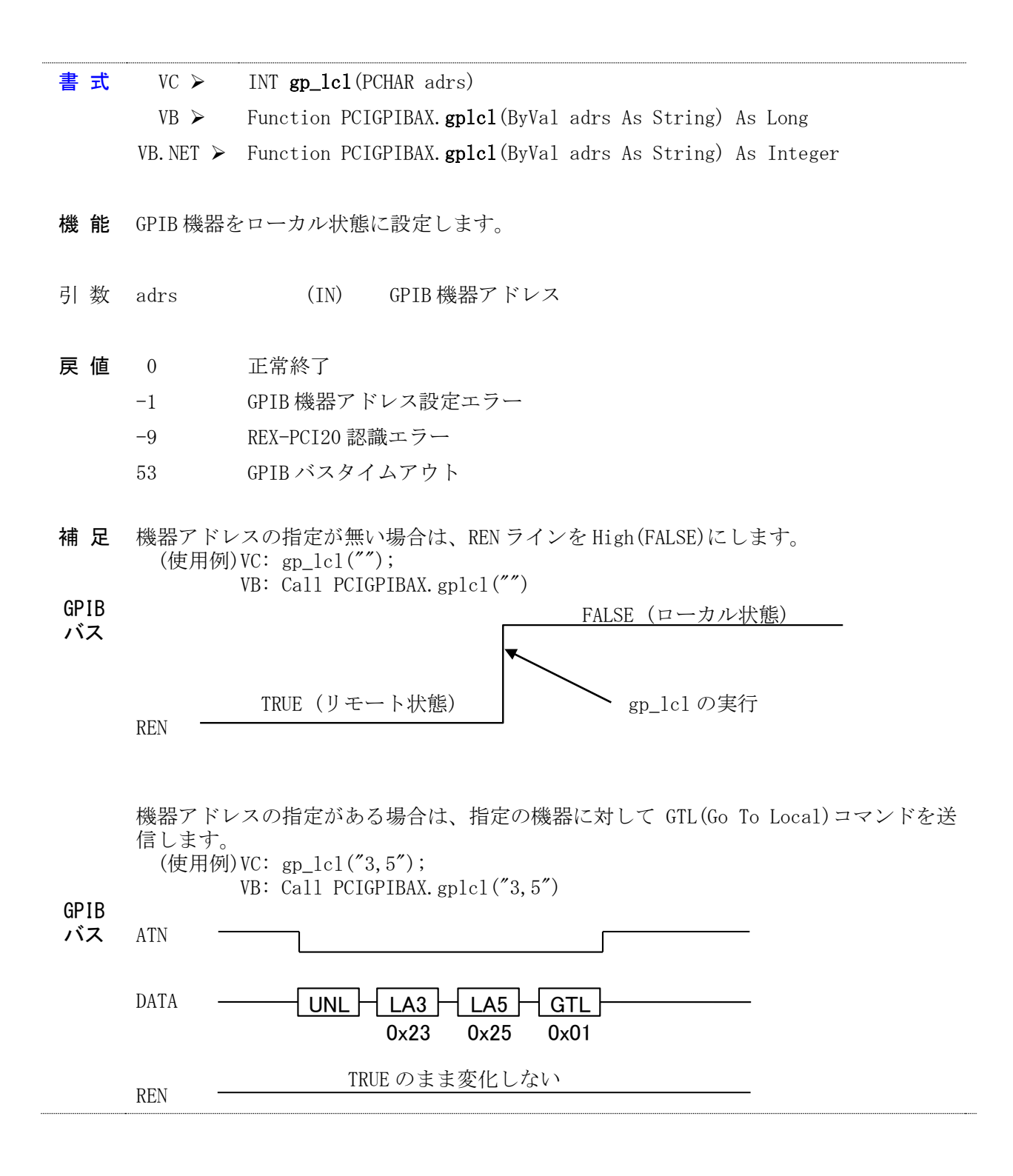

<span id="page-38-1"></span><span id="page-38-0"></span>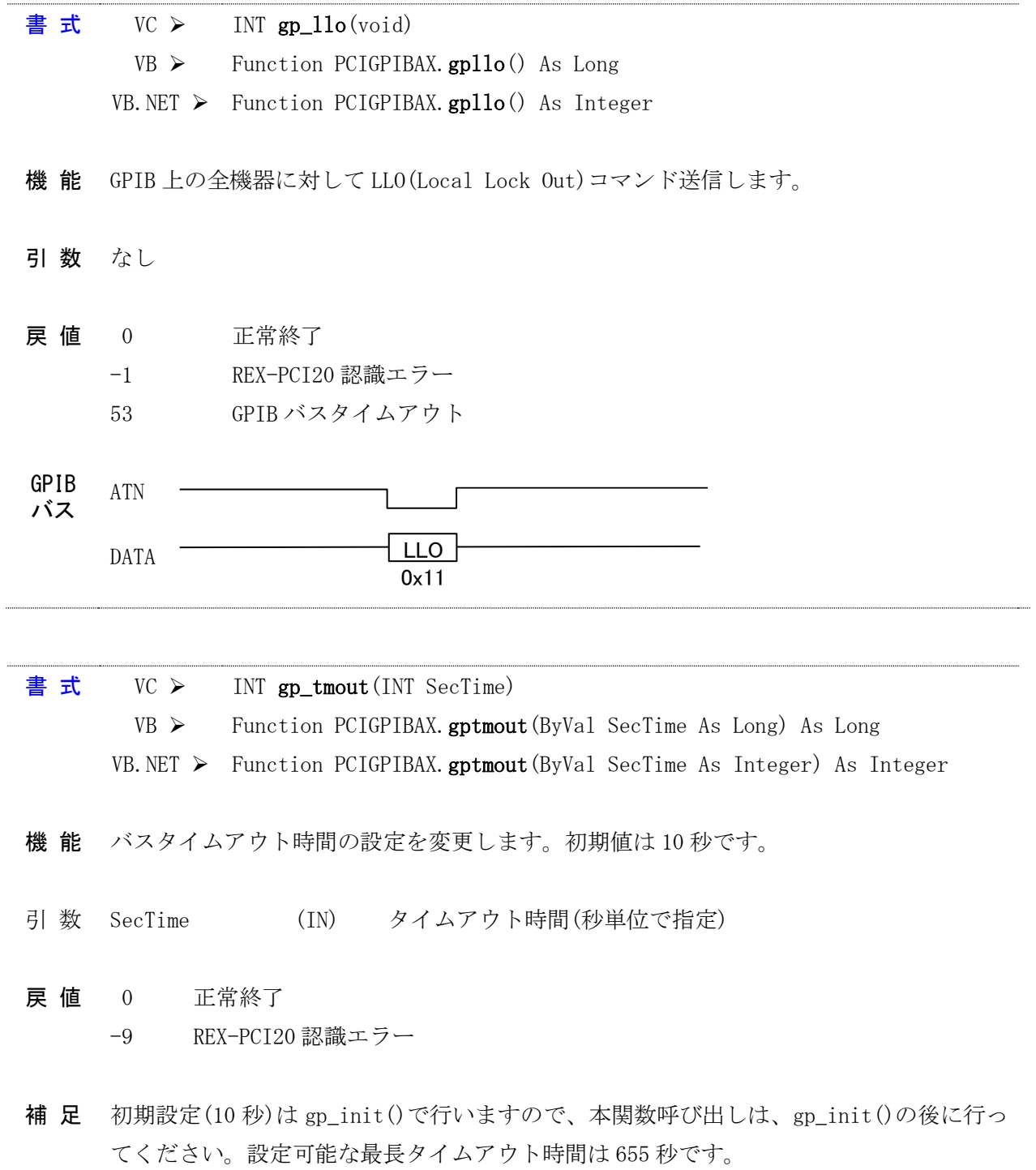

- <span id="page-39-0"></span>[書](#page-24-0)式  $VC$   $>$  INT gp\_setdelay(INT DelayTime) VB  $\triangleright$  Function PCIGPIBAX.gpsetdelay(ByVal DelayTime As Long) As Long VB. NET  $\triangleright$  Function PCIGPIBAX. gpsetdelay (ByVal DelayTime As Integer) As Integer
- 機 能 ATN ラインを TRUE 又は FALSE にする際のディレイ時間を設定します。コマンド送信時に GPIB タイムアウトとなる場合に調整します。初期値は 0usec です。
- 引数 DelayTime (IN) ディレイ時間(マイクロ秒単位で指定)
- 戻 値 N 正常終了時、引数をそのまま返します。 0 失敗
- 補 足 初期設定(0 マイクロ秒)は gp\_init()で行いますので、本関数呼び出しは、gp\_init()の後 に行ってください。設定可能な最長ディレイ時間は 65500 マイクロ秒です。

<span id="page-39-1"></span>[書](#page-24-0) 式  $VC$   $\triangleright$  INT gp\_count (void)  $VB \triangleright$  Function PCIGPIBAX. gpcount () As Long VB. NET  $\triangleright$  Function PCIGPIBAX. gpcount () As Integer

- 機 能 GPIB 機器からの受信データ数または GPIB 機器へ送信完了したデータ数を取得します。 関数 gp\_red(gpred), gp\_tfrin(gptfrin), gp\_tfrins(gptfrins) gp\_wrt(gpwrt), gp\_tfrout(gptfrout)の後に呼び出すことで、実際にハンドシェイクが完了したデータ数 を知ることができます。
- 引数 なし
- 戻 値 N 受信データ数または送信データ数が返されます。 -9 REX-PCI20 認識エラー
- 補 足 デリミタコードのカウントは行いません。

[書](#page-24-0) 式  $VC$   $\triangleright$  INT gp\_delm(PCHAR mode, UINT dlm)

- <span id="page-40-0"></span>VB  $\triangleright$  Function PCIGPIBAX.gpdelm(ByVal mode As String, ByVal dlm As Long) As Long
- VB.NET  $\triangleright$  Function PCIGPIBAX.gpdelm(ByVal mode As String, ByVal dlm As Integer) As Integer
- 機 能 送信時(gp\_wrt および gpwrt)、受信時(gp\_red および gpred)のデリミタの設定を行ないま す。初期設定では送信時デリミタは CR+LF、受信時デリミタは LF(0x0A)となっています。
- 引 数 mode (IN) "l"で受信時、"t"で送信時の設定を行います。 "b"で受信時・送信時の設定を行います。 dlm (IN) デリミタコードを指定します。
- 戻 値 0 正常終了
	- -1 モード設定エラー
	- -9 REX-PCI20 認識エラー
- 補 足 ・初期設定は gp\_init()で行いますので、本関数呼び出しは、gp\_init()の後に行ってく ださい。
	- ・デリミタコード dlm については以下のような設定を行います。
	- (送信時) :mode = "t"での設定

Bit6~Bit0 の 7bit でデリミタコードを設定します。Bit7 を 1 に設定すると EOI を出力 し、全ての bit を 0(dlm=0)にすると、CR+LF(0x0D+0x0A)が設定されます。

(受信時) :mode = "l"での設定

```
Bit7~Bit0 の 8bit でデリミタコードを設定します。EOI 検出時は常にデリミタとして
扱い、データ受信を終了します。
```
(送信・受信時) :mode = "b"での設定

dlm の値を以下のように設定することで、送信·受信時の設定を同時に行います。"t"

"l"で設定されたデリミタは無効となります。 dlm = 0x0400 デリミタなし  $d \ln = 0 \times 000D$  CR  $d \ln = 0 \times 000A$  LF  $d \ln = 0x0200$  CR+LF dlm =  $0x0000$  EOI のみ dlm = 0x080D CR+EOI(受信時は CR もしくは EOI で受信終了)

- dlm = 0x080A LF+EOI(受信時は CR もしくは EOI で受信終了)
- dlm = 0x0A00 CR+LF+EOI(受信時は CR+LF もしくは EOI で受信終了)

※mode="b"で送信時・受信時に異なる設定を行いたい場合は gp\_wrt(),gp\_red()関数

```
呼び出し直前に、本関数で再設定を行ってください。
```
<span id="page-41-0"></span>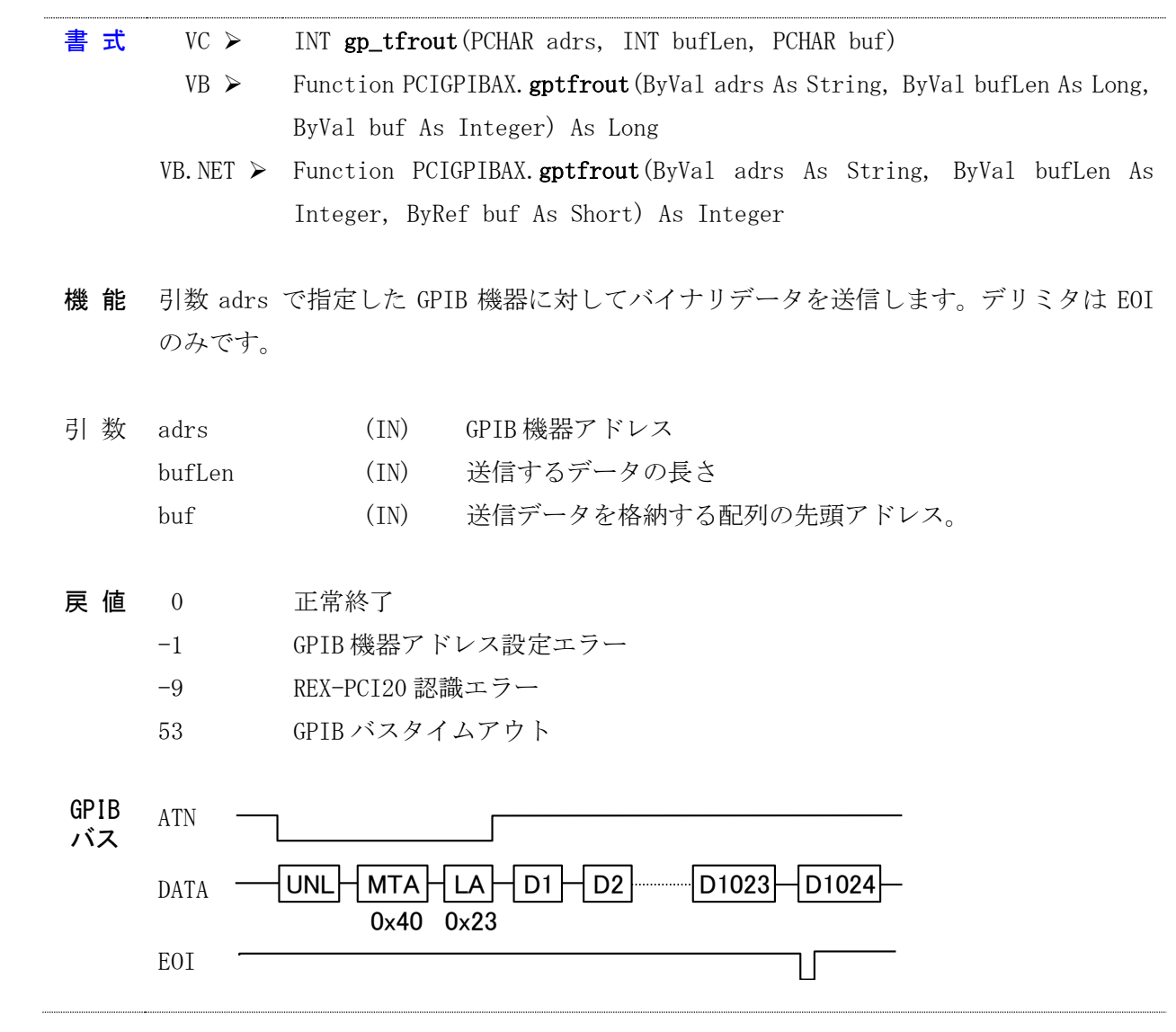

- <span id="page-42-0"></span>[書](#page-24-0) 式  $VC$   $\triangleright$  INT gp\_tfrin(PCHAR adrs, INT bufLen, PCHAR buf)
	- VB  $\triangleright$  Function PCIGPIBAX.gptfrin(ByVal adrs As String, ByVal bufLen As Long, buf As Integer) As Long
	- VB. NET  $\triangleright$  Function PCIGPIBAX. gptfrin(ByVal adrs As String, ByVal bufLen As Integer, ByRef buf As Short) As Integer
- 機 能 引数 adrs で指定した GPIB 機器をトーカに指定し、バイナリデータを受信します。デリ ミタは EOI のみです。EOI を受信するかバスタイムアウトになるまで制御を返しません。
- 引数 adrs (IN) GPIB 機器アドレス
	- bufLen (IN) 用意する配列数
		- buf (OUT) 受信データを格納する配列の先頭アドレス
- 戻 値 0 正常終了
	- -1 GPIB 機器アドレス設定エラー
	- -9 REX-PCI20 認識エラー
	- 53 GPIB バスタイムアウト
	- 61 受信バッファオーバーフロー(EOI 受信しないまま、サイズ分を受信)

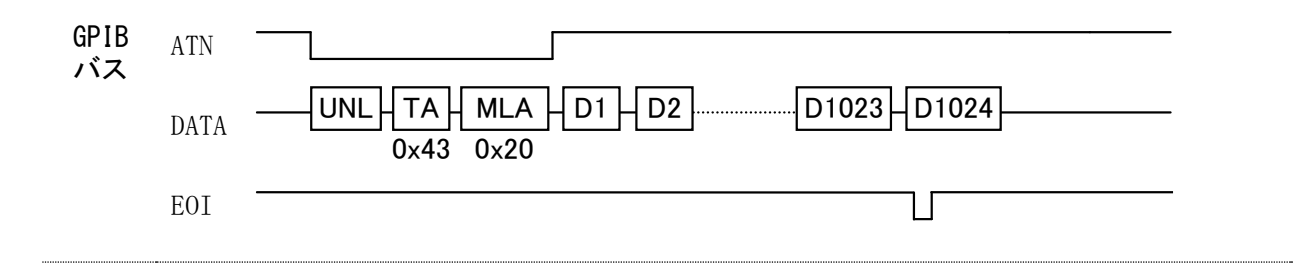

- <span id="page-43-0"></span>[書](#page-24-0)式  $VC$   $>$  INT gp\_tfrinit(PCHAR adrs) VB  $\triangleright$  Function PCIGPIBAX.gptfrinit(ByVal adrs As String) As Long VB.NET  $\triangleright$  Function PCIGPIBAX.gptfrinit(ByVal adrs As String) As Integer
- 機 能 GPIB 機器からバイナリデータを受信するためにトーカアドレスを指定します。 (gp\_tfrins または gptfrins, gp\_tfrend または gptfrend と共に使用します)
- 引 数 adrs (IN) GPIB 機器アドレス
- 戻 値 0 正常終了
	- -1 GPIB 機器アドレス設定エラー
	- -9 REX-PCI20 認識エラー
	- 53 GPIB バスタイムアウト
- 補 足 受信すべきデータ数が不明な場合、関数 gp\_tfrin(gptfrin)の代わりに 3 つの関数 gp\_tfrinit(gptfrinit), gp\_tfrins(gptfrins), gp\_tfrend(gptfrend)を組み合わせて使 用し、データを受信することが可能です。gp\_tfrins(gptfrins)を繰りかえし呼び出すこ とで、連続してデータを受信することができます。
	- (使用例) 機器アドレス 3 からデータを受信する場合。通常は gp\_tfrins(gptfrins)の戻 り値より EOI 受信の有無を調べ、EOI 未受信であれば、再度を呼び出します。 VC: BYTE RxBuf[256]; gp\_tfrinit("3"); // トーカ指定 gp\_tfrins(256, RxBuf); // 256Byte データ受信  $gp_t$  frins (256, RxBuf); gp\_tfrins(256, RxBuf); ・・・(EOI 受信するまで繰返し呼び出す) gp\_tfrend(); // トーカ指定解除 VB: Dim RxBuf(256) As Integer Call PCIGPIBAX.gptfrinit("3") ' トーカ指定 Call PCIGPIBAX.gptfrins(256, RxBuf(0)) ' 256Byte データ受信 Call PCIGPIBAX.gptfrins(256, RxBuf(0)) Call PCIGPIBAX.gptfrins(256, RxBuf(0)) ・・・(EOI 受信するまで繰返し呼び出す) Call PCIGPIBAX.gptfrend() ' トーカ指定解除

<span id="page-44-1"></span><span id="page-44-0"></span>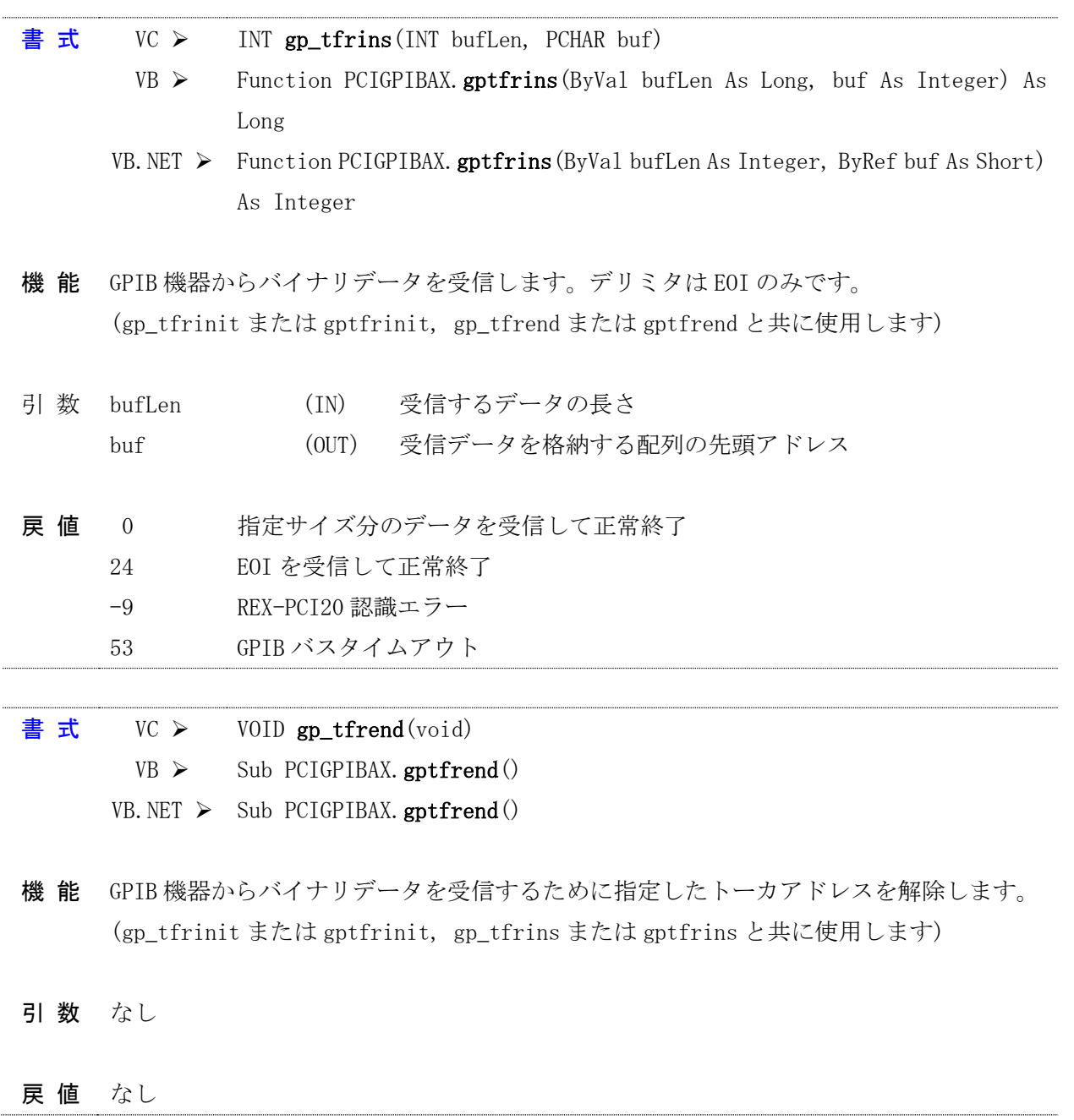

<span id="page-45-0"></span>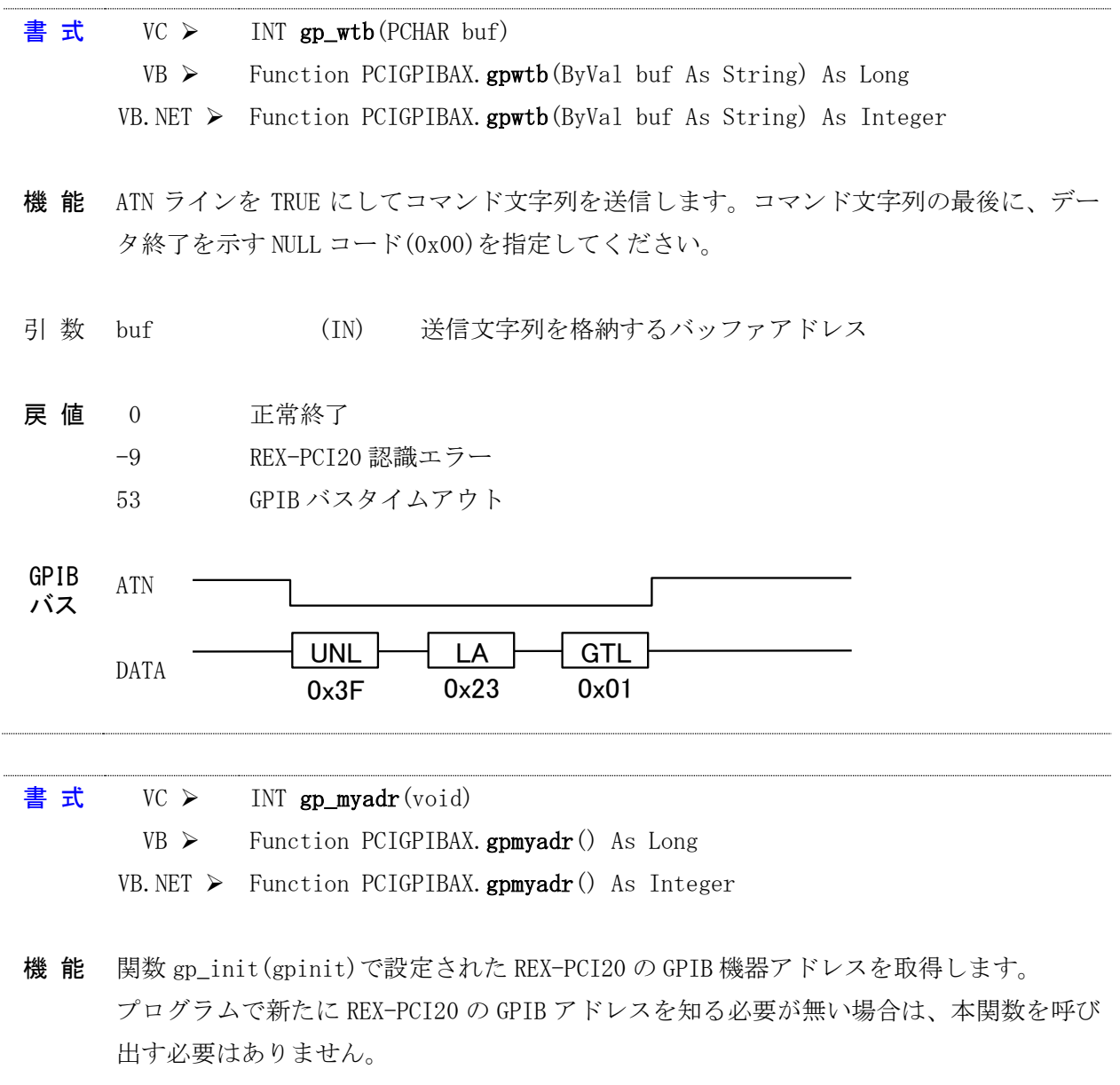

<span id="page-45-1"></span>引数 なし

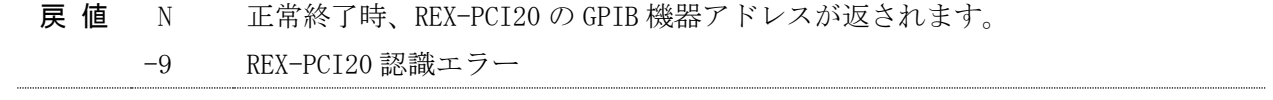

<span id="page-46-1"></span><span id="page-46-0"></span>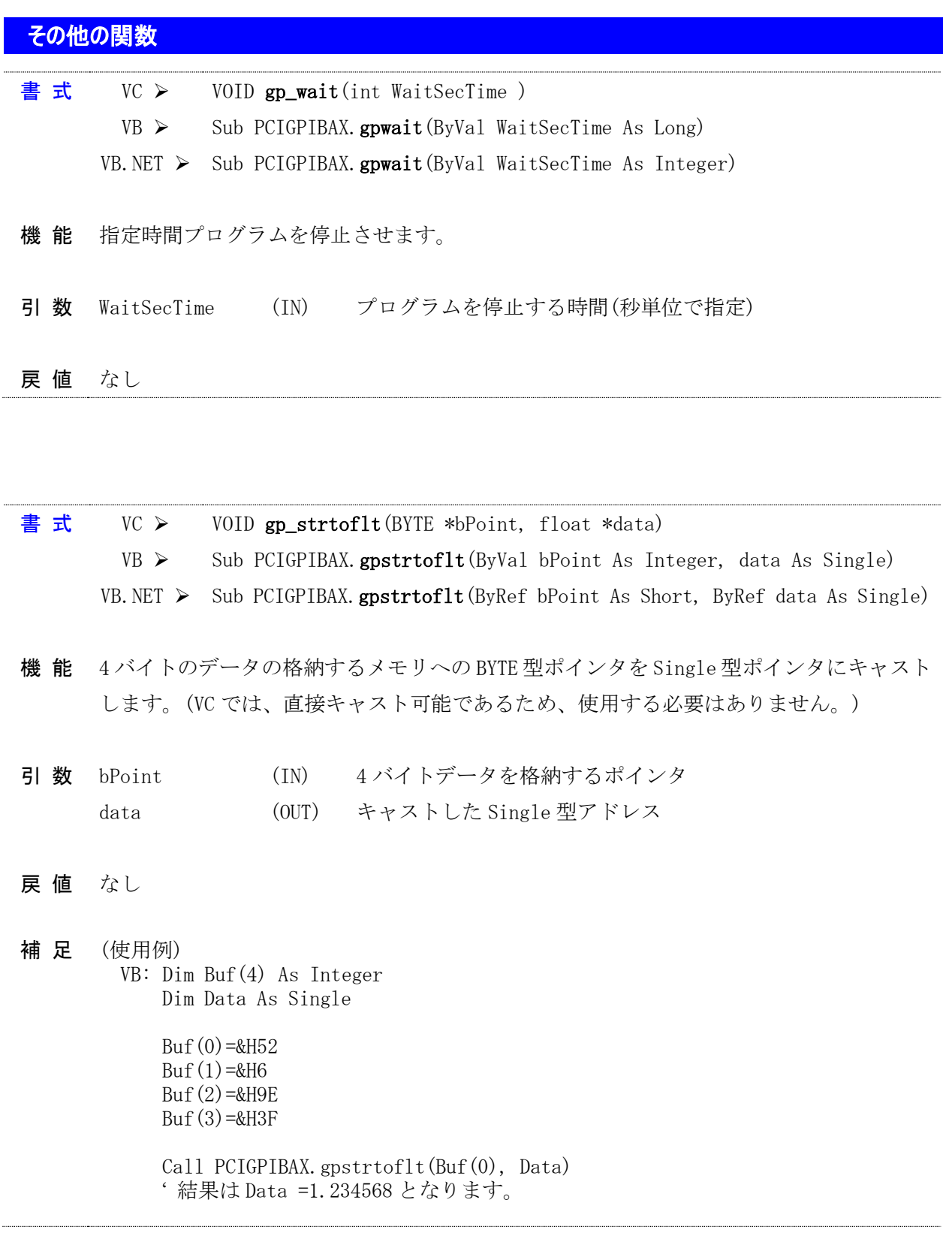

- <span id="page-47-0"></span>[書](#page-25-0)式 VC > VOID gp\_strtodbl(BYTE \*bPoint, double \*data) VB > Sub PCIGPIBAX. gpstrtodbl(ByVal bPoint As Integer, data As Double) VB. NET  $\triangleright$  Sub PCIGPIBAX. gpstrtodbl(ByRef bPoint As Short, ByRef data As Double)
- 機 能 8 バイトのデータの格納するメモリへの BYTE 型ポインタを Double 型ポインタにキャスト します。(VC では、直接キャスト可能であるため、使用する必要はありません。)
- 引数 bPoint (IN) 8 バイトデータを格納するポインタ
	- data (OUT) キャストした Double 型アドレス
- 戻 値 なし
- 補 足 (使用例) VB: Dim Buf(8) As Integer Dim Data As Double Buf(0)=&H1B  $Buf(1)=$ &HDE Buf(2)=&H83 Buf(3)=&H42
	- Buf $(4)$ =&HCA  $Buf(5) = & HCO$  $Buf(6) = kHF3$  Buf(7)=&H3F Call PCIGPIBAX.gpstrtodbl(Buf(0), Data) ' 結果は Data =1.23456789 となります。

# <span id="page-48-0"></span>補助関数

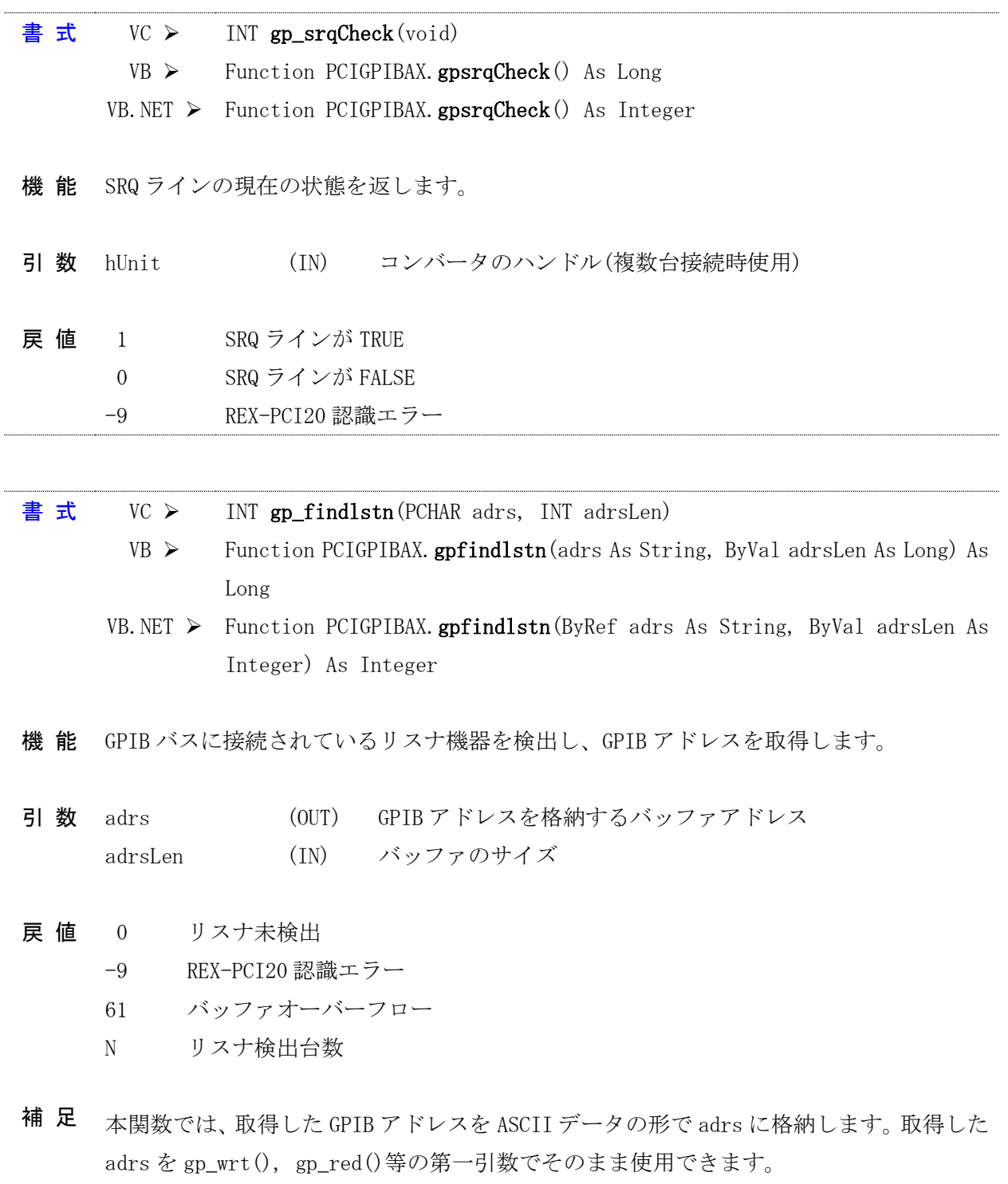

戻り値に 61 が返る場合は、確保するバッファ adrs を大きめに確保してください。

# 3-3. 製品付属サンプルプログラム解説

本製品には、GPIB インターフェースを持つ各種測定器の制御を行うアプリケーション作成の ためのサンプルプログラム(VisualC/C++, VisualBASIC)として、下記に掲げる測定器用のサンプ ルプログラムが付属しています。その他については、随時、弊社ホームページにて公開予定です。

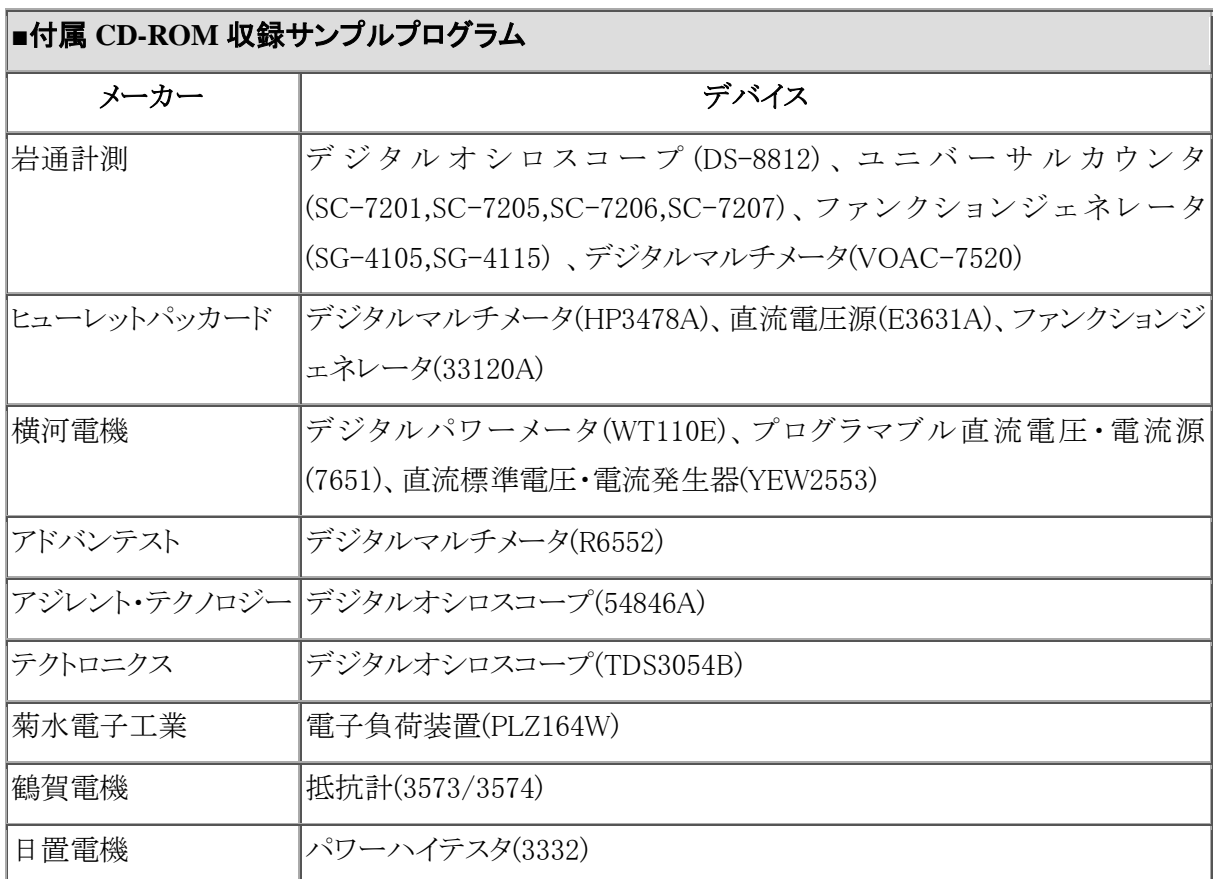

※本製品に添付しますサンプルプログラムについてのご質問につきましては、弊社サポートセン ターまでお問い合わせください。なお、各機器の操作に関してのサポートは行うことはできません ので予めご了承ください。

ここでは、代表例として HP3478A のサンプルプログラムについて説明します。その他のサンプ ルプログラムの詳細については、Readme もしくはプログラムソースコードを参照ください。

#### HP3478A 制御プログラム

HP3478A 制御プログラムには、1) ポーリングモード(割り込みを使用せず、SRQ が来るのをポ ーリングしデータを取得するプログラム)と 2) 割り込みモード(SRQ の検知に割り込みを使用し、 データを取得するプログラム)の2つを用意しています。

- 1) ポーリングモード
- ① 最初に機器側で設定されている GPIB 機器 アドレスをエディットボックスに入力しま す。(初期値は 3)
- ② 初期化ボタンを押して DLL ライブラリの初 期化を行います。
- ③ 計測開始ボタンを押して 10 秒間 SRQ を監 視し、SRQ 信号がきたときの計測データを 表示します。

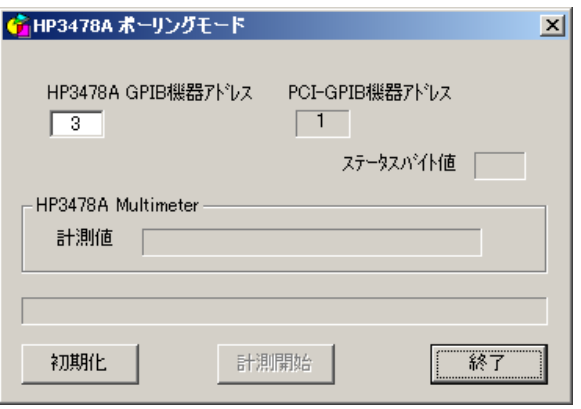

- 2) 割り込みモード
- ① 最初に機器側で設定されている GPIB 機器 アドレスをエディットボックスに入力しま す。(初期値は 3)
- ② 初期化ボタンを押して DLL ライブラリの初 期化を行います。
- ③ 計測開始ボタンを押して SRQ 待ちになり、 SRQ 信号がきたときに計測データを表示し ます。計測停止ボタンを押すと、SRQ 待ち を止めます。

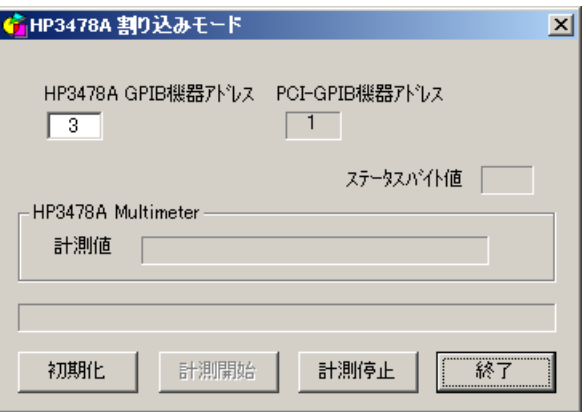

#### ■ VisualC サンプルプログラム抜粋(ポーリング/割り込みモード共通)

初期化ボタンを押したときの処理・・・GPIB コントローラの初期化を行った後、続けて HP3478A に対しクリアコマンド、測定用コマンドを送信します。

```
void Cmd_OnCmdGpInit ( HWND hwnd )
{
   INT GpStatus;
   CHAR szCommand[] = "H0KM01";// GPIB コントローラ初期化
   GpStatus = gp_init( MyGPIBAdrs, 0, 0 );
   if(GpStatus != 0)
    {
       sprintf( szBuf, "gp_init()初期化エラー [ERROR:%d]", GpStatus );
       SetDlgItemText( hwnd, IDS_STATUS, szBuf );
       return;
   }
   // IFC ラインを TRUE にする
   gp_cli();
   // REN ラインを TRUE にする
   gp ren();
   // HP3478A で設定されている GPIB 機器アドレス取得
   GetDlgItemText( hwnd, IDE_3478GPIBADRS, szHP3478A, sizeof(szHP3478A) );
   // GPIB バスタイムアウト時間を 3 秒に設定
   gp\_tmouth(3);// SDC コマンド送出
   GpStatus = gp_clr(szHP3478A);if (GpStatus != 0)
    {
       sprintf( szBuf, "gp_clr()\pm\bar{z} [ERROR:%d]", GpStatus );
       SetDlgItemText( hwnd, IDS_STATUS, szBuf);
       return;
   }
   // LLO コマンド送出
   gp_llo();
   // HP3478A GPIB コマンド送信
   GpStatus = gp_wrt( szHP3478A, szCommand );
   if ( GpStatus != 0 )
   {
       sprintf( szBuf, "gp_wrt()エラー [ERROR:%d]", GpStatus );
       SetDlgItemText( hwnd, IDS_STATUS, szBuf );
       return;
   }
   SetDlgItemText( hwnd, IDS_STATUS, "初期化正常終了" );
}
```
#### ■ VisualC サンプルプログラム抜粋(ポーリングモード)

計測開始ボタンを押したときの処理・・・HP3478A に対してトリガコマンドを送ることで測定が 開始され、SRQ を指定時間待った後、シリアルポールを行い、測定データを読み込みます。

```
void Cmd_OnCmdStart ( HWND hwnd )
{
    INT GpStatus;
    char RcvData[256]; // 受信バッファ
    BYTE StatusByte[16]; // ステータスバイト格納用バッファ
   // トリガーコマンド実行
    GpStatus = gp_{trg}( szHP3478A);if ( GpStatus != 0 )
    {
        sprintf( szBuf, "gp_trg()エラー [ERROR:%d]", GpStatus );
        SetDlgItemText( hwnd, IDS_STATUS, szBuf );
        return;
    }
    // 指定時間 SRQ を待つ
    GpStatus = gp_{wsrq}(10);if ( GpStatus != 0 )
    {
        sprintf( szBuf, "gp_wsrq()エラー [ERROR:%d]", GpStatus );
        SetDlgItemText( hwnd, IDS_STATUS, szBuf );
        return;
    }
    // シリアルポールを実行しステータスバイトを受信
    GpStatus = gp_rds(szHP3478A, StatusByte);if(GpStatus != 0)
    {
        sprintf( szBuf,"ステータスバイトリード gp_rds()エラー [ERROR:%d]", GpStatus );
        SetDlgItemText( hwnd, IDS_STATUS, szBuf );
        return;
    }
    sprintf( szBuf,"%x", StatusByte[0] );
    SetDlgItemText( hwnd, IDS_SBYTE, szBuf ); 
    // GPIB バスからデータをリード
    memset( RcvData, 0x00, sizeof(RcvData) );
    GpStatus = gp_red( szHP3478A, RcvData, sizeof(RcvData) );
    if(GpStatus != 0)
    {
        sprintf(szBuf"gp_red()\bar{z}\bar{z} [ERROR:%d]", GpStatus );
        SetDlgItemText( hwnd, IDS_STATUS, szBuf );
        return;
    }
    // 測定値を表示
    SetDlgItemText( hwnd, IDS_READVAL, RcvData );
}
```
#### ■ VisualC サンプルプログラム抜粋(割り込みモード)

計測開始ボタンを押したときの処理・・・HP3478A からの SRQ 検知に割り込みを使用します。 SRQ を検知した場合、ユーザ定義メッセージ(次頁)によってアプリケーションに知らされます。

```
void Cmd_OnCmdStart ( HWND hwnd )
{
    INT GpStatus;
   // シリアルポール割り込み実行
    GpStatus = gp_srq( hwnd, ENABLE_SRQ_INTERRUPT );
    if ( GpStatus != 0 )
    {
       sprintf( szBuf,"gp_srq()...エラー [ERROR:%d]", GpStatus );
       SetDlgItemText( hwnd, IDS_STATUS, szBuf );
       return;
   }
   // トリガーコマンド実行
    GpStatus = gp_{trg}( szHP3478A);if ( GpStatus != 0 )
    {
       sprintf( szBuf, "gp_trg()エラー [ERROR:%d]", GpStatus );
       SetDlgItemText( hwnd, IDS_STATUS, szBuf );
       return;
   }
}
```
#### ■ VisualC サンプルプログラム抜粋(割り込みモード)

ユーザ定義メッセージの処理・・・SRQ を検知した場合、wParam に EVENT\_INTERRUPT がセッ トされます。シリアルポール実行後、測定データを読み込みます。

```
void Dlg_OnUserDefineMessage (HWND hwnd, UINT uMsg, WPARAM wParam, LPARAM 
lParam)
{
   INT GpStatus;
   char RcvData[256]; // 受信バッファ
   BYTE StatusByte[16]; // ステータスバイト格納用バッファ
    switch(wParam)
    {
   case EVENT_INTERRUPT: // SRQ 割り込みが発生した場合
       sprintf( szBuf,"SRQ イベント発生" );
       SetDlgItemText( hwnd, IDS_STATUS, szBuf );
       // シリアルポールを実行しステータスバイトを受信
       GpStatus = gp_rds(szHP3478A, StatusByte);if(GpStatus != 0)
       {
           sprintf( szBuf,"ステータスバイトリード gp_rds()エラー [ERROR:%d]", GpStatus );
           SetDlgItemText( hwnd, IDS_STATUS, szBuf );
           return;
       }
       sprintf( szBuf,"%x", StatusByte[0] );
       SetDlgItemText( hwnd, IDS_SBYTE, szBuf ); 
       // GPIB バスからデータをリード
       memset( RcvData, 0x00, sizeof(RcvData) );
       GpStatus = gp_red( szHP3478A, RcvData, sizeof(RcvData) );
       if(GpStatus != 0)
       {
           sprintf( szBuf,"gp_red()エラー [ERROR:%d]", GpStatus );
           SetDlgItemText( hwnd, IDS_STATUS, szBuf );
           return;
       }
       // 測定値を表示
       SetDlgItemText( hwnd, IDS_READVAL, RcvData );
       gp_srq( hwnd, DISABLE_SRQ_INTERRUPT );
       break;
    case STOP_INTERRUPT: // SRQ 待ち状態を終了する場合
       sprintf( szBuf,"SRQ 待ち終了" );
       SetDlgItemText( hwnd, IDS_STATUS, szBuf );
       break;
    case ERROR_INTERRUPT: // 予期せぬエラー
       sprintf( szBuf,"予期せぬエラー" );
       SetDlgItemText( hwnd, IDS_STATUS, szBuf );
       break;
   } // End of switch(wParam)
}
```
#### ■ VisualBASIC サンプルプログラム抜粋(ポーリング/割り込みモード共通)

初期化ボタンを押したときの処理・・・GPIB コントローラの初期化を行った後、続けて HP3478A に対しクリアコマンド、測定用コマンドを送信します。

```
Private Sub INIT_Click()
     GpAdrs = GpibAdrs.Text
     ' GPIB コントローラ初期化
     Status = PCIGPIBAX.gpinit(MyGpibAdrs, 0, 0)
     If Status <> 0 Then
        ERROR.Text = "PCIGPIBAX.gpinit() \bar{\psi} :" & Status
         Exit Sub
     End If
     ' IFC ラインを TRUE にする
     PCIGPIBAX.gpcli
     ' REN ラインを TRUE にする
     PCIGPIBAX.gpren
    ' セレクテット'デバイスクリアコマント'送出
     Status = PCIGPIBAX.gpclr(GpAdrs)
     If Status <> 0 Then
        ERROR.Text = "PCIGPIBAX.gpclr() \rightarrow \rightarrow" & Status
         Exit Sub
     End If
    Status = PCIGPIBAXੁ.gpllo()
     If Status <> 0 Then
        ERROR.Text = "PCIGPIBAX.gpllo0 \rightarrow \rightarrow \cdot" & Status
         Exit Sub
     End If
     ' HP3478A GPIB コマンド送信
     Status = PCIGPIBAX.gpwrt(GpAdrs, "H0KM01")
     If Status <> 0 Then
        ERROR.Text = "PCIGPIBAX.gpwrt0 \overline{\tau} :" & Status
         Exit Sub
     End If
     ERROR.Text = "初期化正常終了"
End Sub
```
#### ■ VisualBASIC サンプルプログラム抜粋(ポーリングモード)

計測開始ボタンを押したときの処理・・・HP3478A に対してトリガコマンドを送ることで測定が 開始され、SRQ を指定時間待った後、シリアルポールを行い、測定データを読み込みます。

```
Private Sub OK_Click()
    Dim Code(8) As Integer
    ' トリガーコマンド実行
    Status = PCIGPIBAX.gptrg(GpAdrs)
    If Status <> 0 Then
        ERROR.Text = "PCIGPIBAX.gptrg0 \rightarrow \rightarrow \cdot" & Status
         Exit Sub
    End If
    ' 指定時間 SRQ を待つ
   Status = PCIGPIBAX.gpwsrq(10) If Status <> 0 Then
        ERROR.Text = "PCIGPIBAX.gpwsrq0 \rightarrow \cdot" & Status
         Exit Sub
    End If
    ' シリアルポールを実行しステータスバイトを受信
    Status = PCIGPIBAX.gprds(GpAdrs, Code(0))
    If Status <> 0 Then
        ERROR.Text = "PCIGPIBAX.gprds()ェラー :" & Status
         Exit Sub
    End If
   SBYTE.Text = Hex(Code(0)) ' GPIB バスからデータをリード
   szBuf = String(256, \& H0) Status = PCIGPIBAX.gpred(GpAdrs, szBuf, Len(szBuf))
    If Status <> 0 Then
         ERROR.Text = "PCIGPIBAX.gpred()エラー :" & Status
         Exit Sub
    End If
    ' 測定値を表示
    READVAL.Text = szBuf
End Sub
```
#### ■ VisualBASIC サンプルプログラム抜粋(割り込みモード)

計測開始ボタンを押したときの処理・・・HP3478A からの SRQ 検知に割り込みを使用します。 SRQ を検知した場合、ユーザ定義メッセージ(次頁)によってアプリケーションに知らされます。

```
Private Sub OK_Click()
    ' シリアルポール割り込み実行
    Status = PCIGPIBAX.gpsrq(0, ENABLE_SRQ_INTERRUPT)
   If Status \rm {<} 0 Then
       ERROR.Text = "PCIGPIBAX.gpsrq0ェラー :" & Status
        Exit Sub
    End If
    ' トリガーコマンド実行
    Status = PCIGPIBAX.gptrg(GpAdrs)
    If Status <> 0 Then
        ERROR.Text = "PCIGPIBAX.gptrg()エラー :" & Status
        Exit Sub
    End If
End Sub
```
#### ■ VisualBASIC サンプルプログラム抜粋(割り込みモード)

ユーザ定義メッセージの処理・・・SRQ を検知した場合、wParam に EVENT\_INTERRUPT がセッ トされます。シリアルポール実行後、測定データを読み込みます。

```
Private Sub PCIGPIBAX_OnEventMsg(ByVal wParam As Long, ByVal lParam As Long)
   ' メッセージの判定
    Select Case wParam
        Case EVENT_INTERRUPT 'SRQ 割り込みが発生した場合
           ERROR.Text = "SRQ イベント発生"
           Data_Read ' データの読込み
           Call PCIGPIBAX.gpsrq(0, DISABLE_SRQ_INTERRUPT)
        Case STOP_INTERRUPT 'SRQ 待ち状態を終了する場合
           ERROR.Text = "SRQ 待ち終了"
        Case ERROR_INTERRUPT GP_ERROR '予期しないエラー
            ERROR.Text = "予期しないエラー"
    End Select
End Sub
Sub Data_Read()
    Dim Code(8) As Integer
   Dim szBuf As String 'メッセージ格納用バッファ
    ' シリアルポールを実行しステータスバイトを受信
    Status = PCIGPIBAX.gprds(GpAdrs, Code(0))
    If Status <> 0 Then
       ERROR.Text = "PCIGPIBAX.gprds()ェラー :" & Status
        Exit Sub
    End If
   SBYTE.Text = Hex(Code(0)) ' GPIB バスからデータをリード
   szBuf = String(256, \& H0) Status = PCIGPIBAX.gpred(GpAdrs, szBuf, Len(szBuf))
    If Status <> 0 Then
       ERROR.Text = "PCIGPIBAX.gpred()ェラー :" & Status
        Exit Sub
    End If
    ' 測定値を表示
    READVAL.Text = szBuf
End Sub
```
# サンプルプログラムの使用について

製品付属 CD-ROM のサンプルプログラムをハードディスクにコピーして使用する場合、ファイル 属性が「読み取り専用」になっています。ファイルの編集を行う場合には、ファイルのプロパティで 「読み取り専用」となっている属性を解除してください。

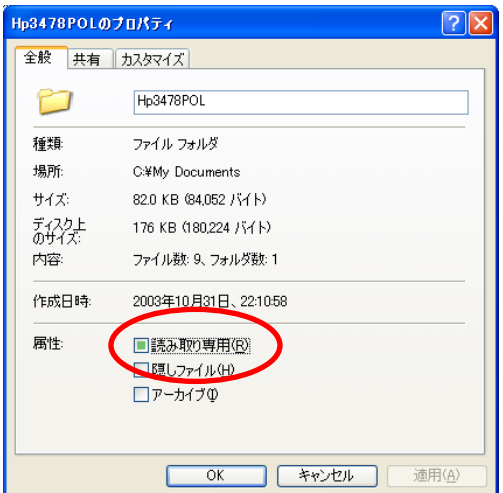

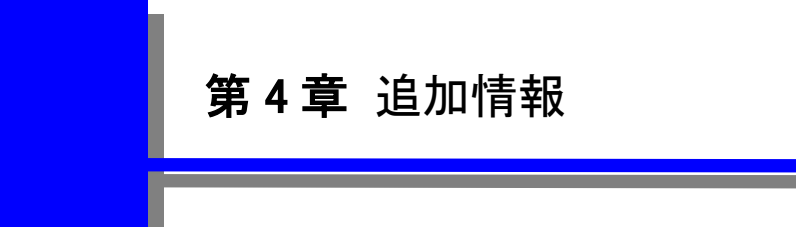

# 4-1. トラブルシューティング

### 4.1.1 インストールに失敗した場合

「第 2 章インストレーション」を正常に行わなかった、またはインストールに失敗した場合など デバイスマネージャ上で左下画面のように「その他のデバイス-PCI Device」と表示されている 場合には、右下画面の「プロパティ」からドライバの再インストールを行ってください。

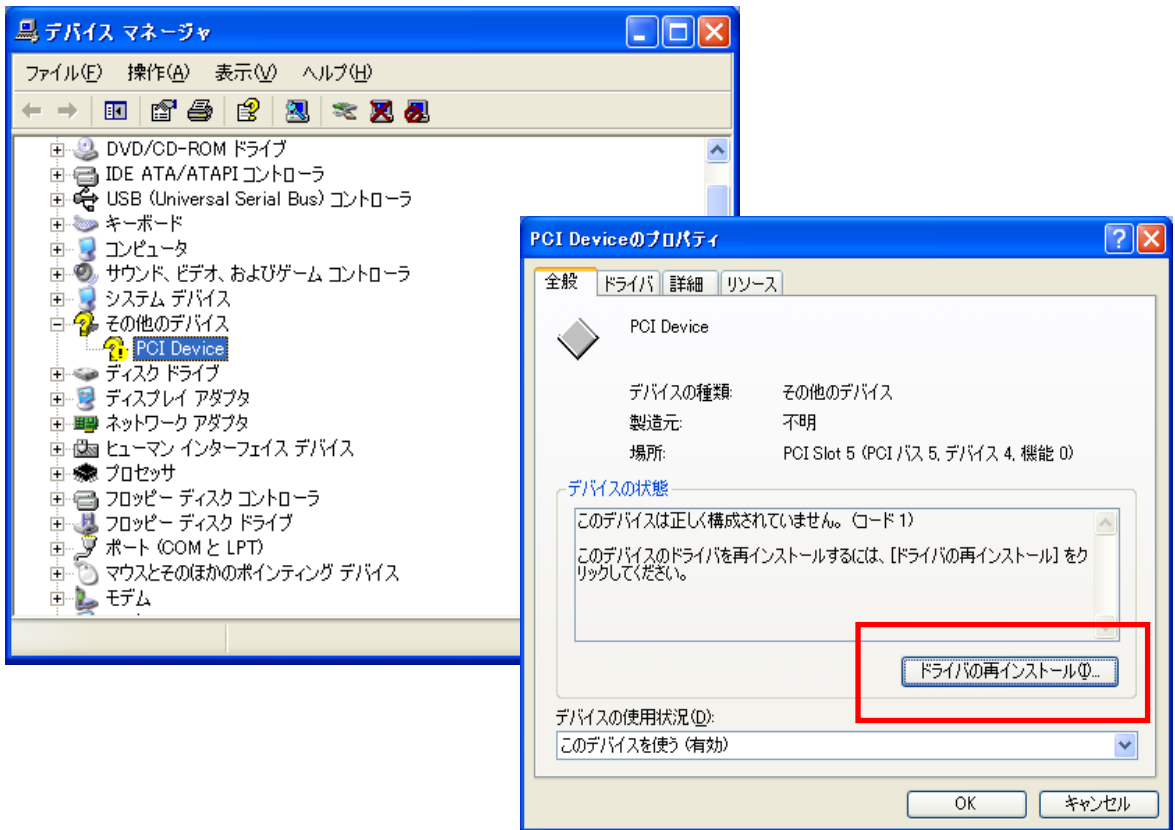

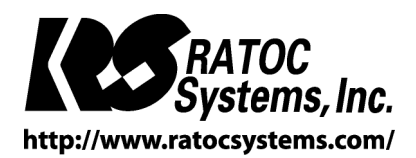

RATOC Systems, Inc. All rights reserved.